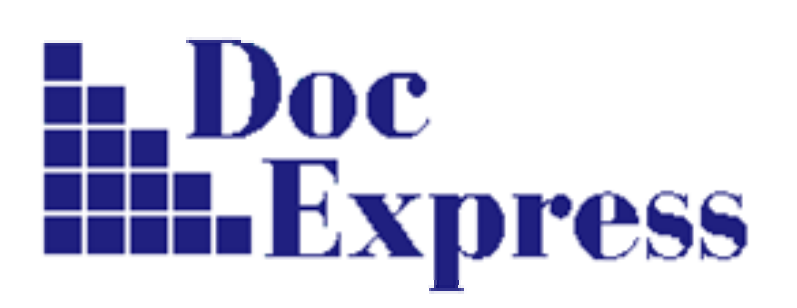

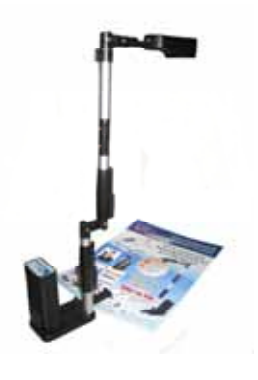

# **DocExpress 300AF / 500AF**

**USB 2.0** документ-камера

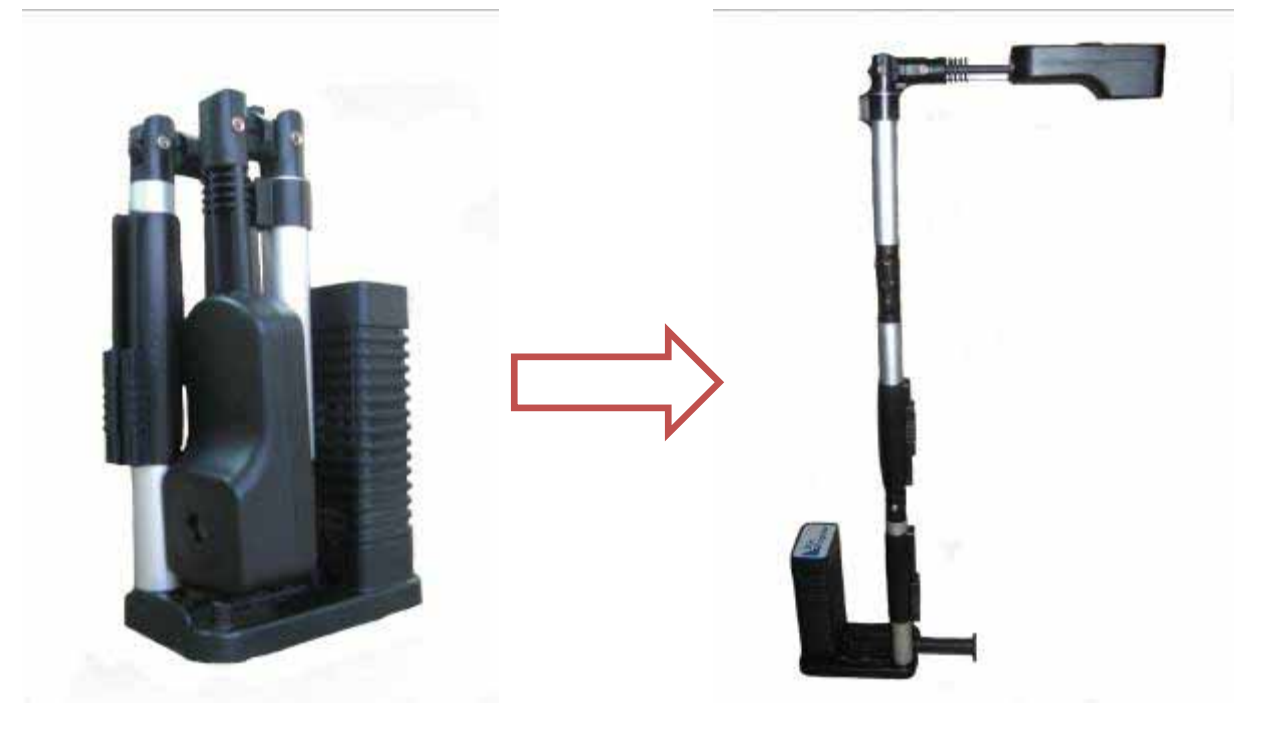

**В сложенном виде В разложенном виде**

Обычно для оцифровки документов используют планшетные сканеры. Они обеспечивают качественные цифровые изображения, но не отвечают современным требованиям мобильности и оперативности. Они не очень удобные, большие и сравнительно медленно работают.

Цифровая камера DocExpress меняет представление об устройствах этого класса.

Это устройство позволяет "отсканировать" и ввести в компьютер через USB порт документ, фотографию или изображение трехмерного предмета всего за 1-2 секунды. В дальнейшем эти изображения можно просмотреть на мониторе компьютера, распечатать, интегрировать в электронный документ или отобразить на большом экране во время презентации. При этом камера очень компактна, легко складывается и переносится, не требует отдельного блока питания (питание через USB порт).

Отличительной чертой DocExpress является складная конструкция. В сложенном состоянии камера умещается в небольшой сумочке и легко убирается в стандартный портфель («дипломат»), при этом весит всего около 400 грамм. Это делает ее понастоящему портативным и мобильным устройством.

**DocExpress** - это не просто документ-камера или портативный сканер. Данный прибор функционально заменяет собой сразу несколько устройств:

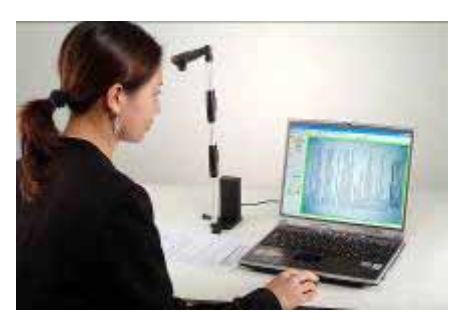

#### 1. **Сканер**.

Можно отсканировать документ и затем распечатать на любом принтере или сохранить в формате PDF или TIFF. И главное здесь – простота и быстрота получения цифровой копии документа.

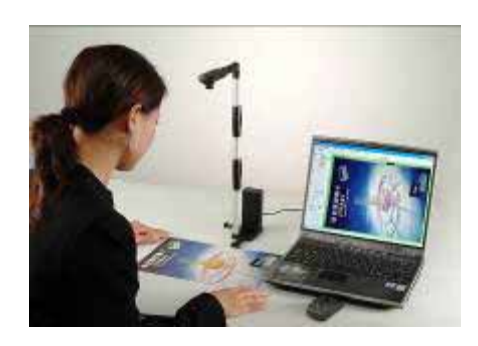

#### 2. **Документ-камера**.

Во время семинара или презентации DocExpress можно использовать для отображения документов или любых предметов со стола на большом экране. Непревзойденная мобильность и универсальность.

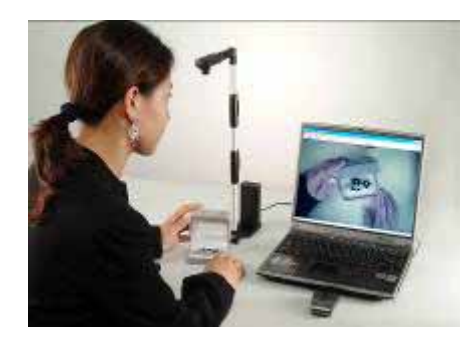

#### 3. **Цифровой фотоаппарат**.

Можно фотографировать картинки или объекты с высоким разрешением (до 3 мегапикселей у модели DocExpress 300AF, до 5 мегапикселей у DocExpress 500AF). Фотографировать можно вручную или в автоматическом режиме, когда DocExpress через определенный промежуток времени сам делает снимок, что удобно при оцифровке страниц журналов или книг.

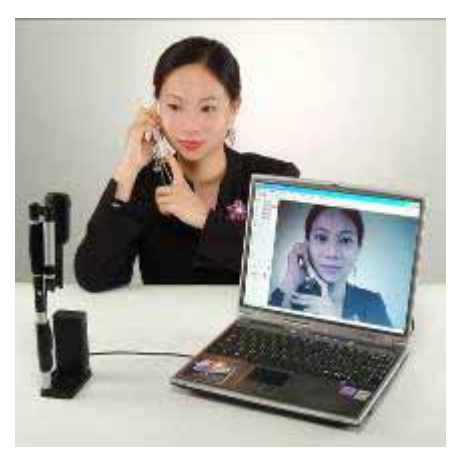

#### 4. **Видеокамера**.

DocExpress позволяет производить видеосъёмку с высоким разрешением (до 2048 x 1536 / 2592 x 1944 соответственно для DocExpress 300AF / 500AF). Записанный материал с компрессией или без неё сохраняется на жёстком диске компьютера. Данное устройство также прекрасно справится с ролью вебкамеры.

## **Описание основных частей камеры.**

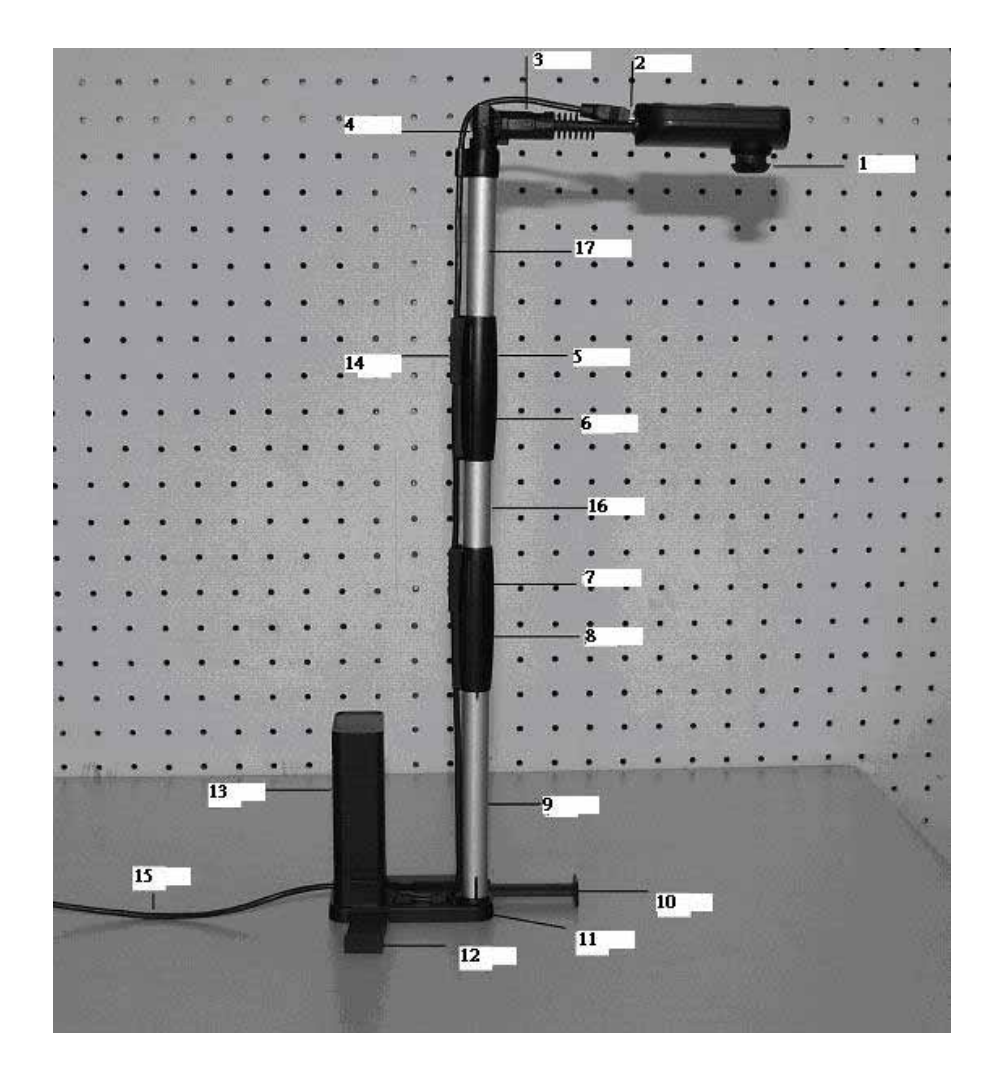

- 1. Объектив камеры
- 2. Разъем mini USB2.0
- 3. Плечо камеры
- 4. Пятый узел штатива
- 5. Четвертый узел штатива
- 6. Третий узел штатива
- 7. Второй узел штатива
- 8. Первый узел штатива
- 9. Алюминиевая штанга
- 10. Передний
- ограничитель
- 11. База
- 12. Боковой ограничитель
- 13. Коробка для кабеля
- 14. Держатель кабеля
- 15. USB2.0 кабель
- 16. Алюминиевая штанга (2)
- 17. Алюминиевая штанга
	- (3)

### **Подключение DocExpress**

DocExpress подключается непосредственно к компьютеру (Рис.1)

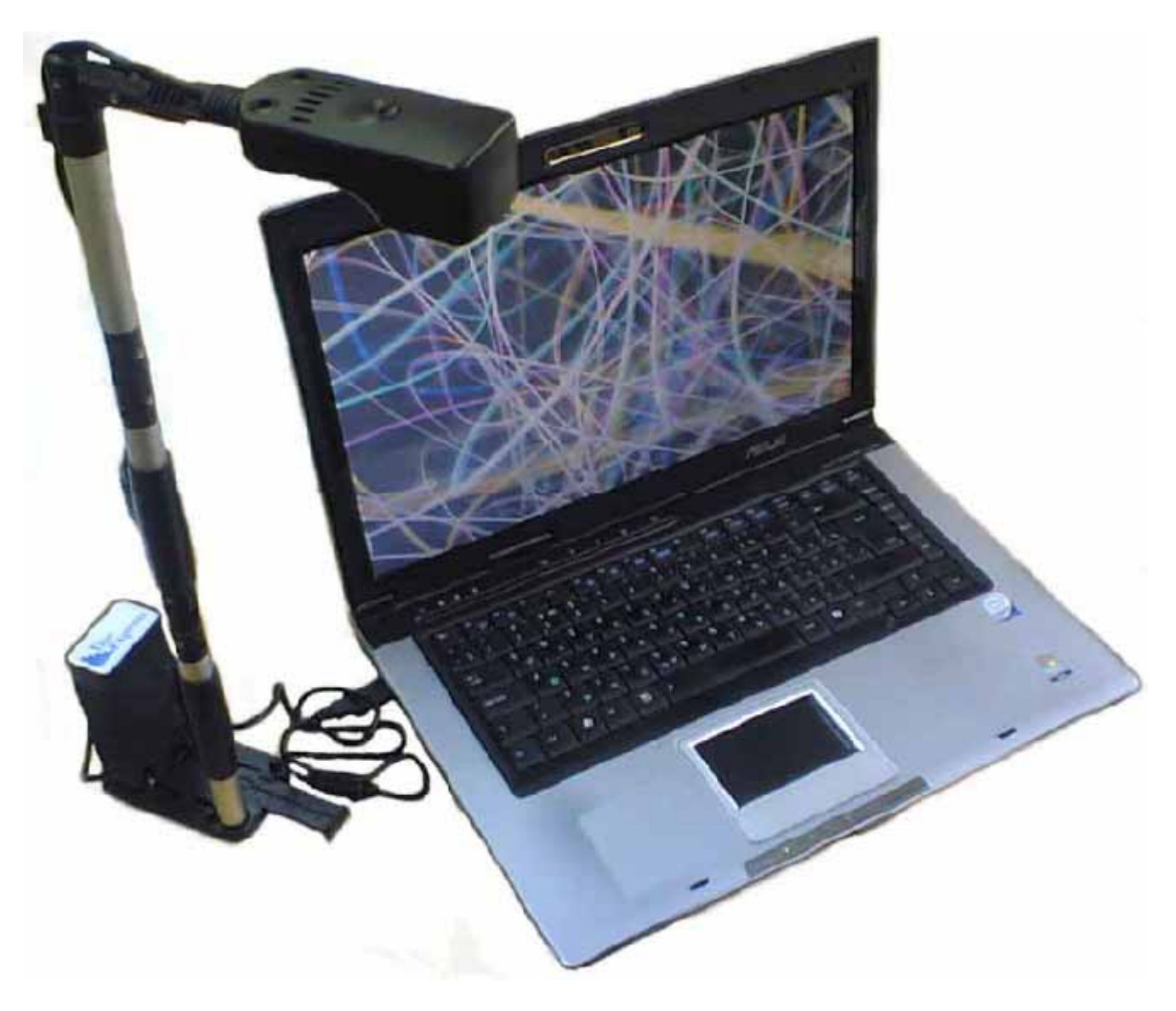

(Рис.1)

Кабель USB для подключения к компьютеру входит в комплект поставки DocExpress

Для работы с камерой DocExpress на компьютер необходимо установить специальную программу (в настоящее время это VideoCenter Mini) с CD диска, входящего в комплект поставки. Для обеспечения нормальной работы этой программы компьютер должен иметь следующие технические характеристики (не хуже):

- Pentium IV, 256 Мб оперативной памяти
- USB 2.0 порт
- Microsoft Windows 2000 (SP4), Windows XP (SP1), Windows 2003
- Microsoft DirectX 9.0

На CD диске из комплекта поставки также имеется Xvid кодек, предназначенный для сжатия видео во время съемки и соответствующей экономии места при записи видео на жёстком диске. Причем компрессия осуществляется одновременно с видеосъёмкой.

## **Установка программного обеспечения.**

Установите CD диск из комплекта поставки в CD-ROM, появится окно установки программы (Рис.2)

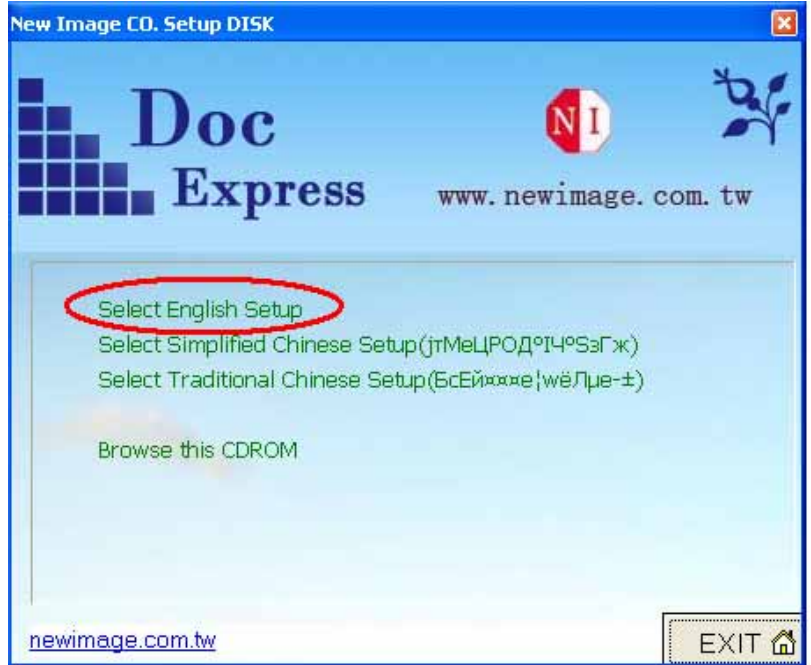

(Рис.2)

Для установки программного обеспечения щелкните мышкой (Select English Setup) > Video Center Software (DocExpress) (Рис.3)

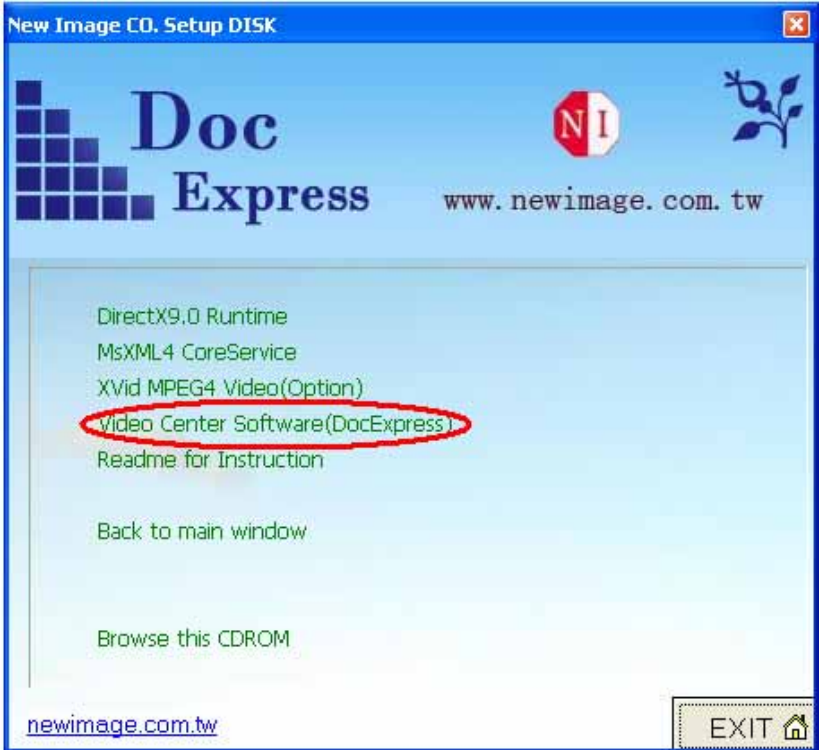

(Рис.3)

Появится установочное окно (DocExpress - InstallShield Wizard), нажмите мышкой кнопку Next (Рис.4)

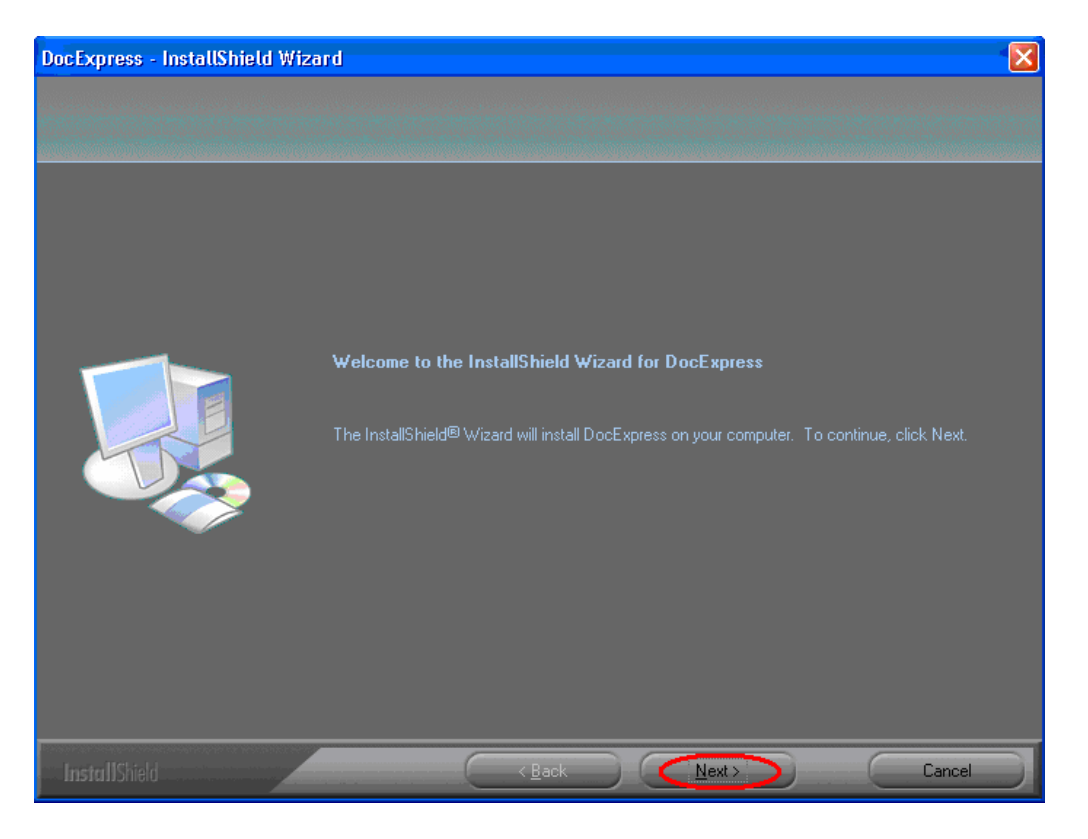

(Рис.4)

После того, как вы нажали кнопку (Next), появится окно ввода информации. Здесь можно задать имена пользователя и компании. После этого опять нажмите кнопку (Next) (Рис.5)

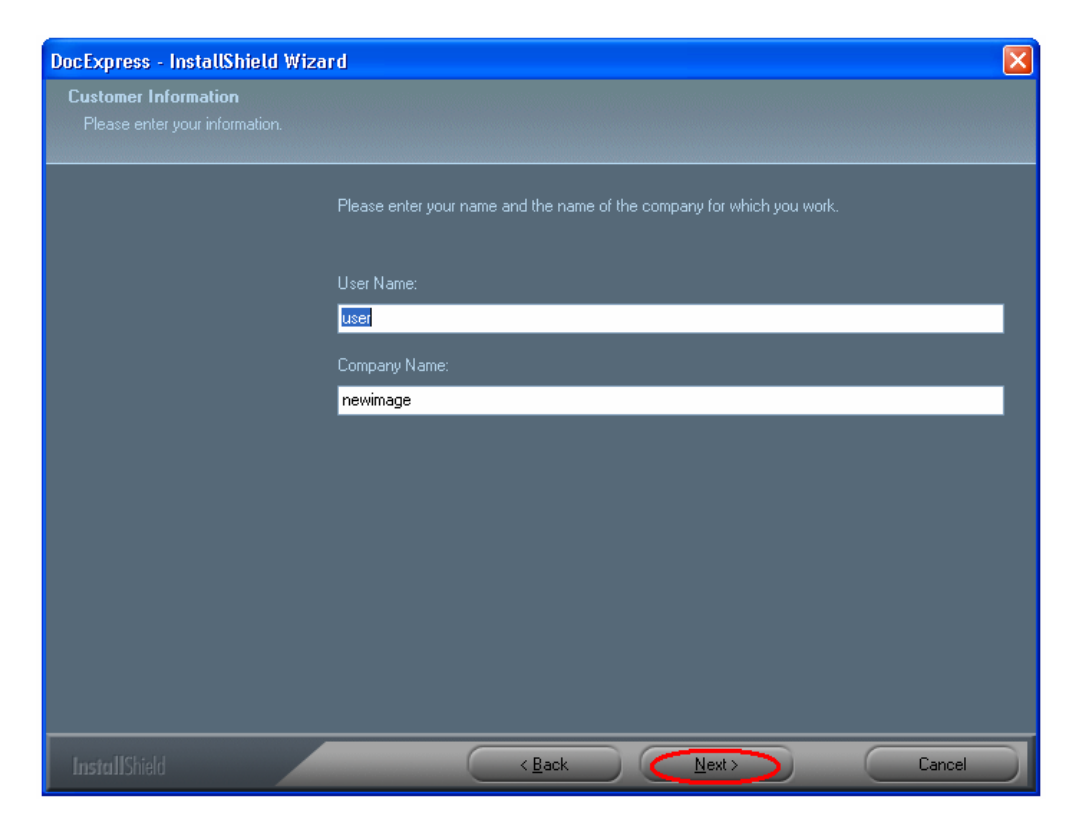

(Рис.5)

Далее вам нужно выбрать операционную систему Windows: 2000/XP/2003/Vista и нажать мышкой кнопку (Next). (Рис.6)

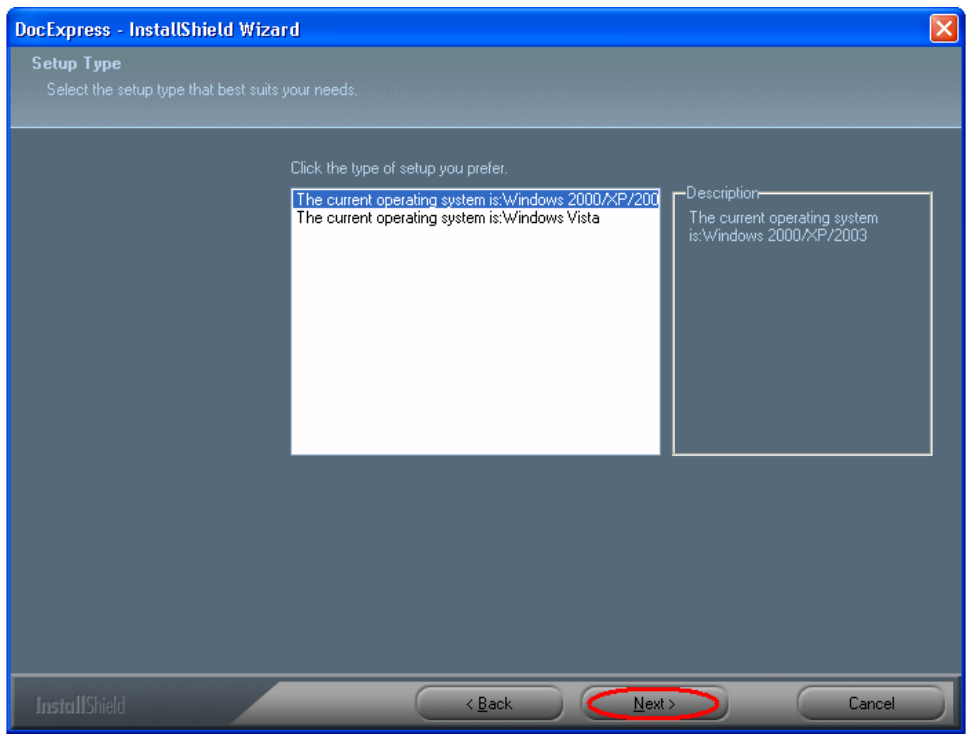

(Рис.6)

Теперь выбираем путь для установки программного обеспечения DocExpress (можно оставить предложенный программой). Нажимаем кнопку (Next). (Рис.7)

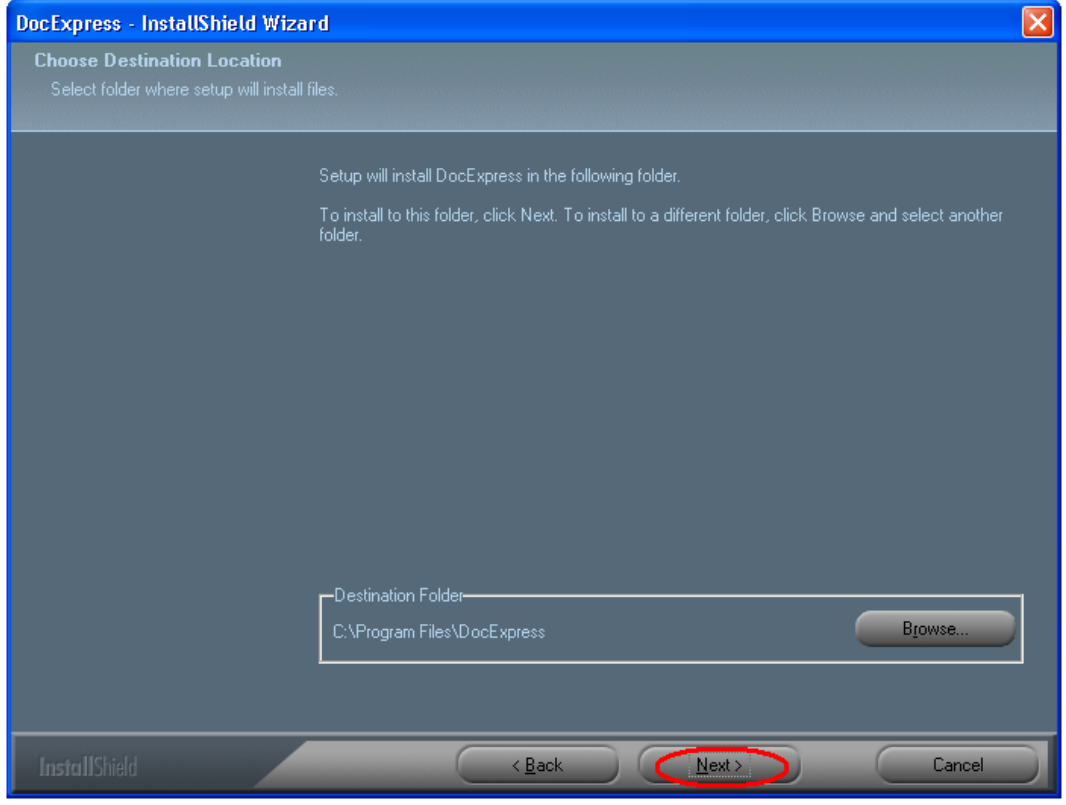

(Рис.7)

Теперь выбираем папку в меню Пуск (можно оставить предложенную) и нажимаем мышкой кнопку (Next). (Рис.8)

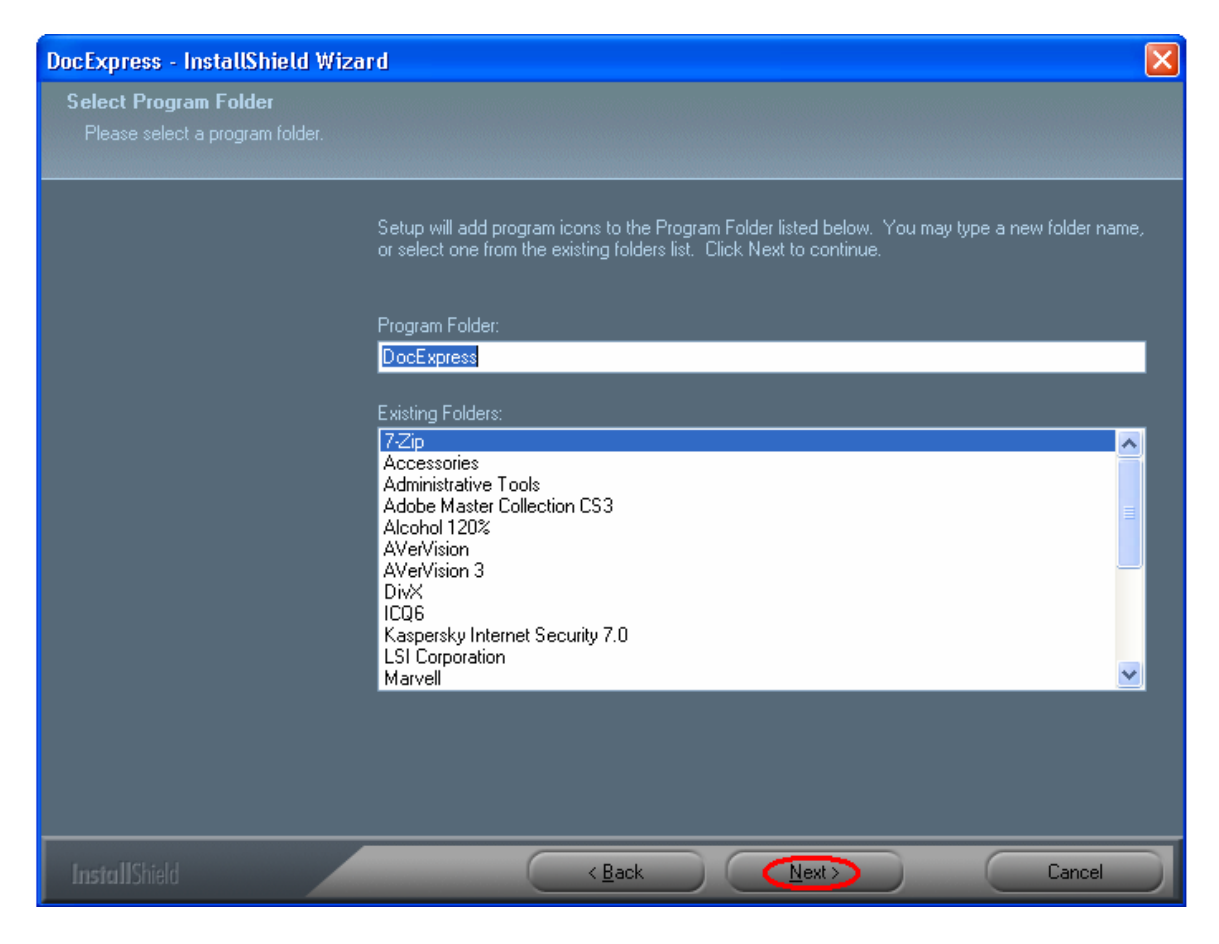

(Рис.8)

После успешной установки программного обеспечения на ваш компьютер на рабочем столе должен появиться ярлык программы.

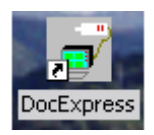

На этом процесс установки программного обеспечения завершен, можно приступать к работе с камерой DocExpress. Однако перед запуском установленной программы не забудьте соединить USB кабелем DocExpress с компьютером.

### Порядок работы с программой VideoCenter

Для запуска данной программы нужно выбрать через главное меню Start (Пуск) > Programs (Программы) >  $DocExpress$  >  $DocExpress$  или просто дважды щелкнуть мышью на ярлыке DocExpress на рабочем столе. После запуска ПО VideoCenter появляется основное рабочее окно с кнопками управления и большим полем для отображения текущего изображения с камеры (рис.9)

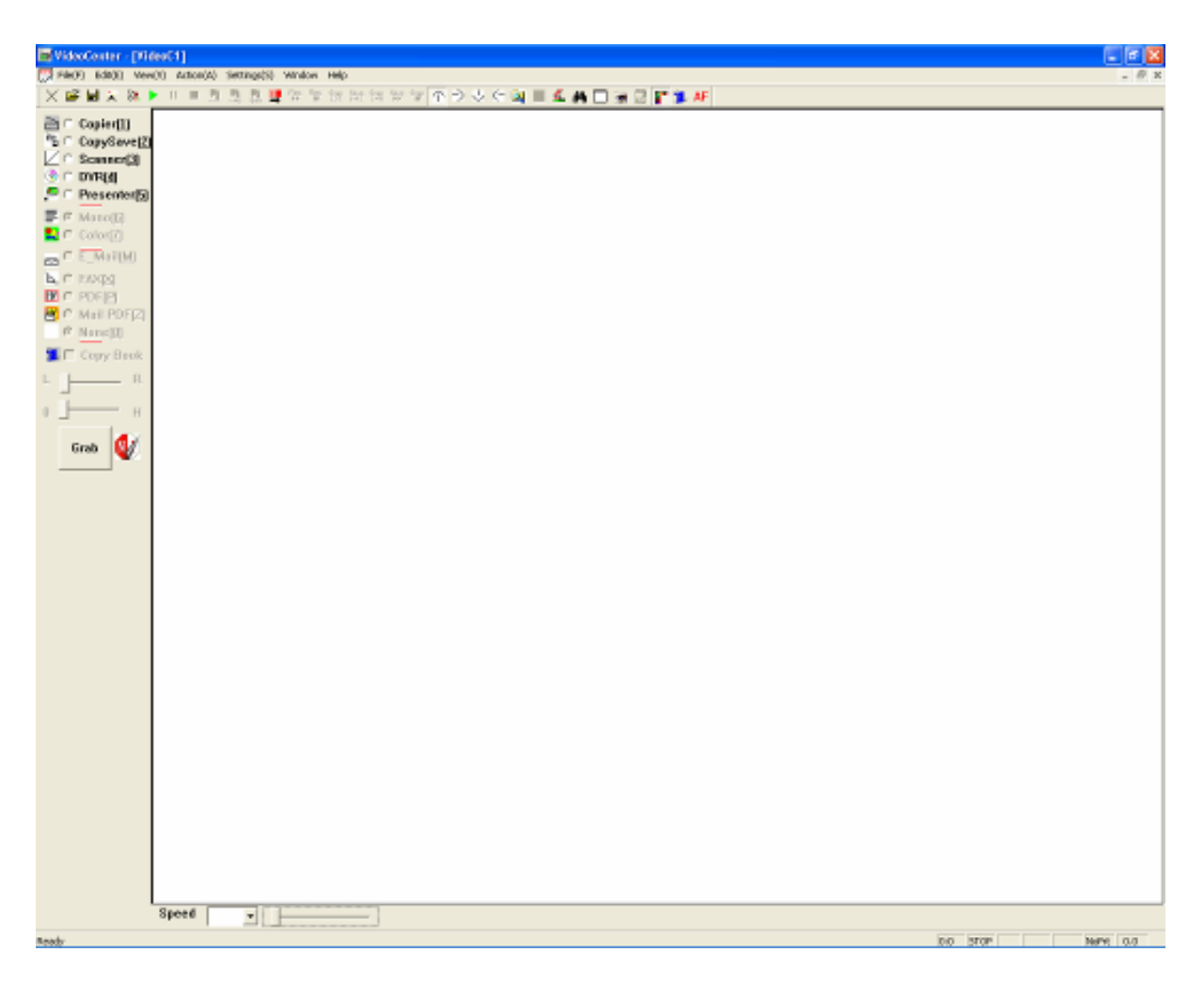

(Рис. 9)

Напомним, что используя стандартные элементы управления окнами Windows (в верхнем правом углу окна), можно развернуть окно на весь экран монитора, свернуть его в иконку на панели задач или просто закрыть программу VideoCenter.

Камеру DocExpress можно использовать для решения различных задач, однако, наиболее распространенное ее использование в качестве экспресс сканера документов, т.е. для получения их цифровых изображений. Рассмотрим VideoCenter на данном примере.

Для начала работы нужно выбрать следующие опции: (Рис.10)

#### $E \nabla$  Mono $[6]$  $\frac{1}{2}$  C Color(7) (Рис 10)

- 1. Color- (сохранение изображения цветным);
- 2. Mono (сохранение изображения черно-белым с эффектом гравюры)

Выбираем опции Color и None (Рис.11)

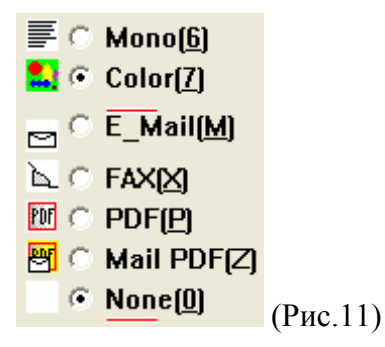

Далее нужно выбрать одну из пяти опций (Рис.12)

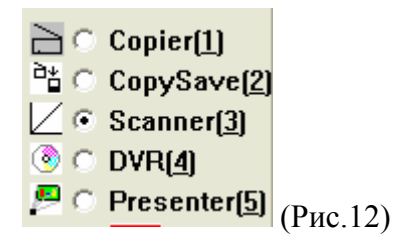

Выбираем опцию Scanner [3] (сканер). Теперь щелкните один раз на Scanner [3], появится окно Video Source Dialog (Рис.13, 14)

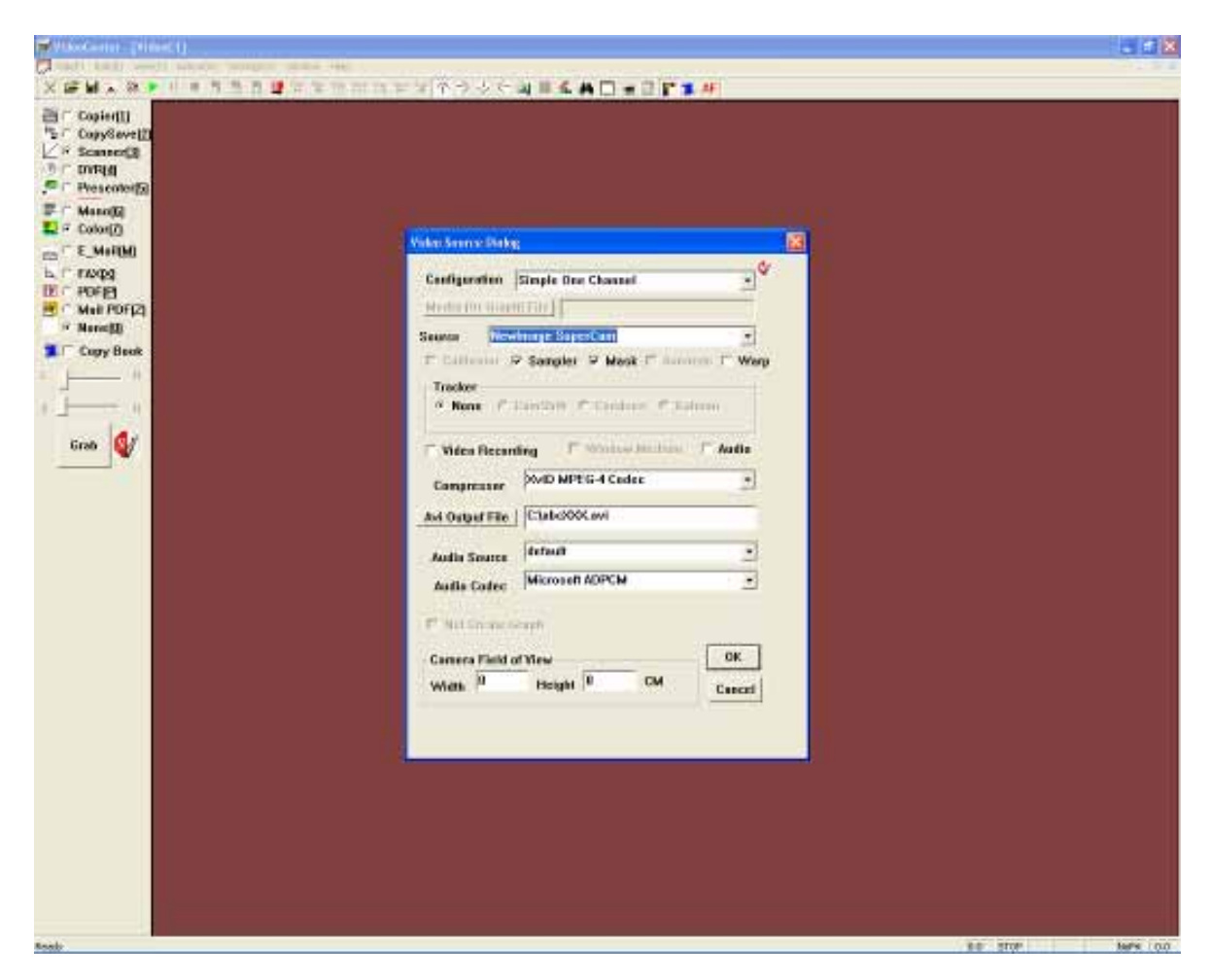

(Рис.13)

Убедитесь в том, что камера в строке SOURCE (источник) определилась именно как NewImage SuperCam (Рис.14)

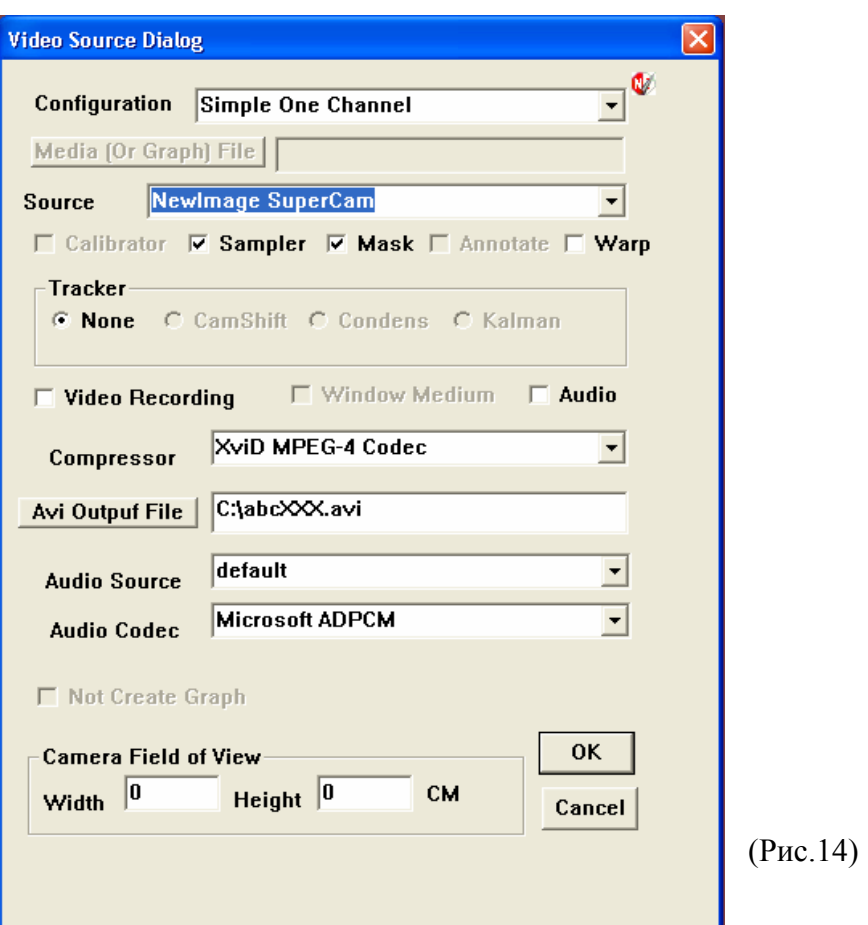

После нажатия кнопки "ОК" в рабочем окне программы VideoCenter будет отображаться текущее изображение, формируемое камерой DocExpress (Рис.15)

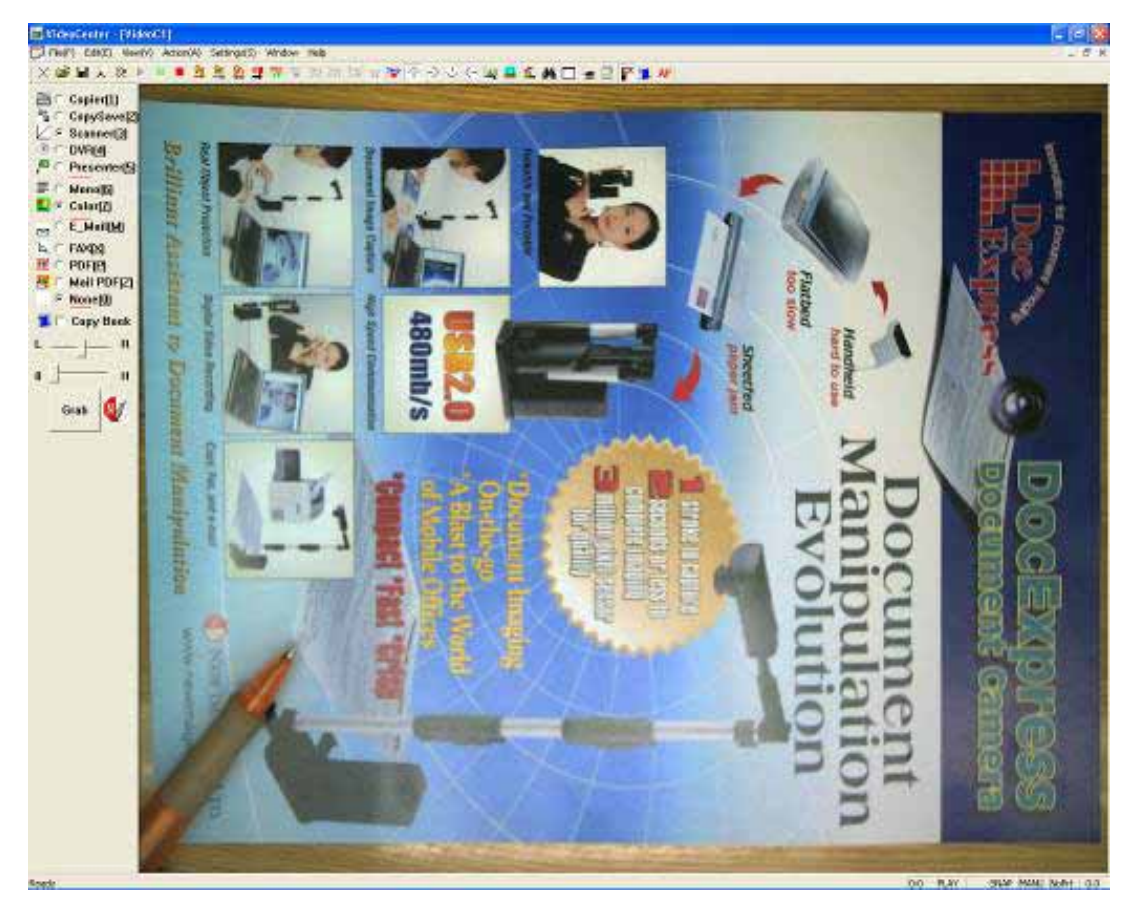

(Рис.15)

Для настройки параметров изображения нажмите в окне правую кнопку мышки и выберете > Video Processing Х, появится меню с настройками. (Рис.16)

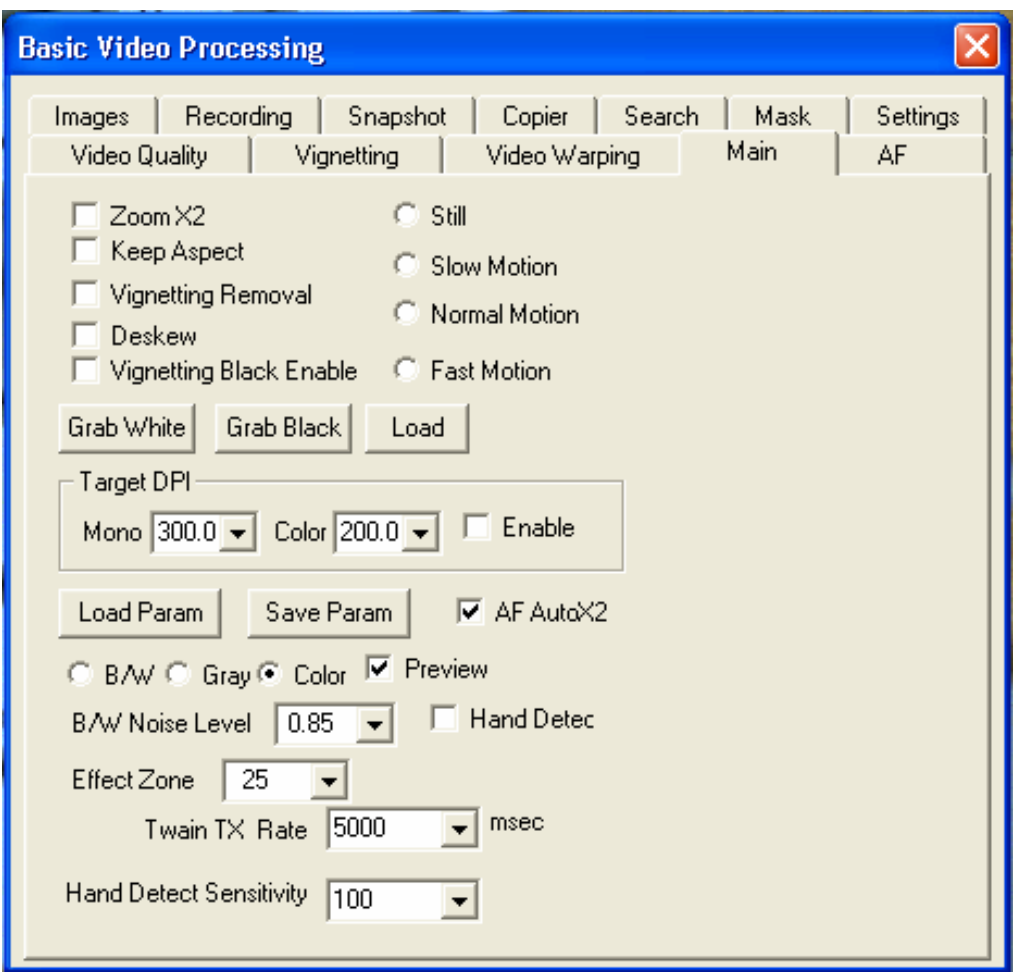

(Рис.16)

Для нормальной работы сканера нужно настроить параметры в следующих меню: Main (основные), AF (автофокус), Mask (маска), Images (изображение).

В подменю (Images) выбираем разрешение RGB24(2048X1536), для сохранения заданного разрешения нажмите кнопку (Apple). (Рис.17)

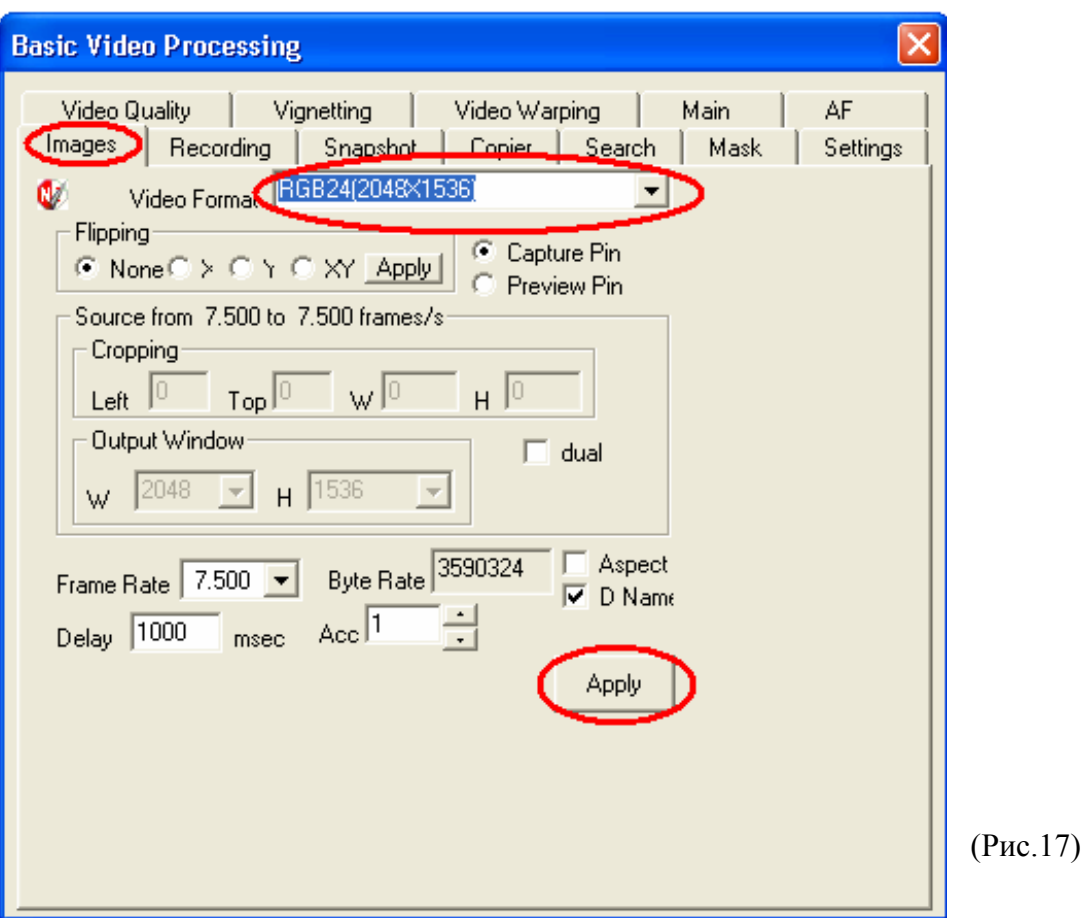

В подменю (Main) выбираем режим цвета: Color - изображение сохранится цветным; Gray будет черно-белым полутоновым; B/W - будет черно-белым с эффектом гравюры. (Рис.18)

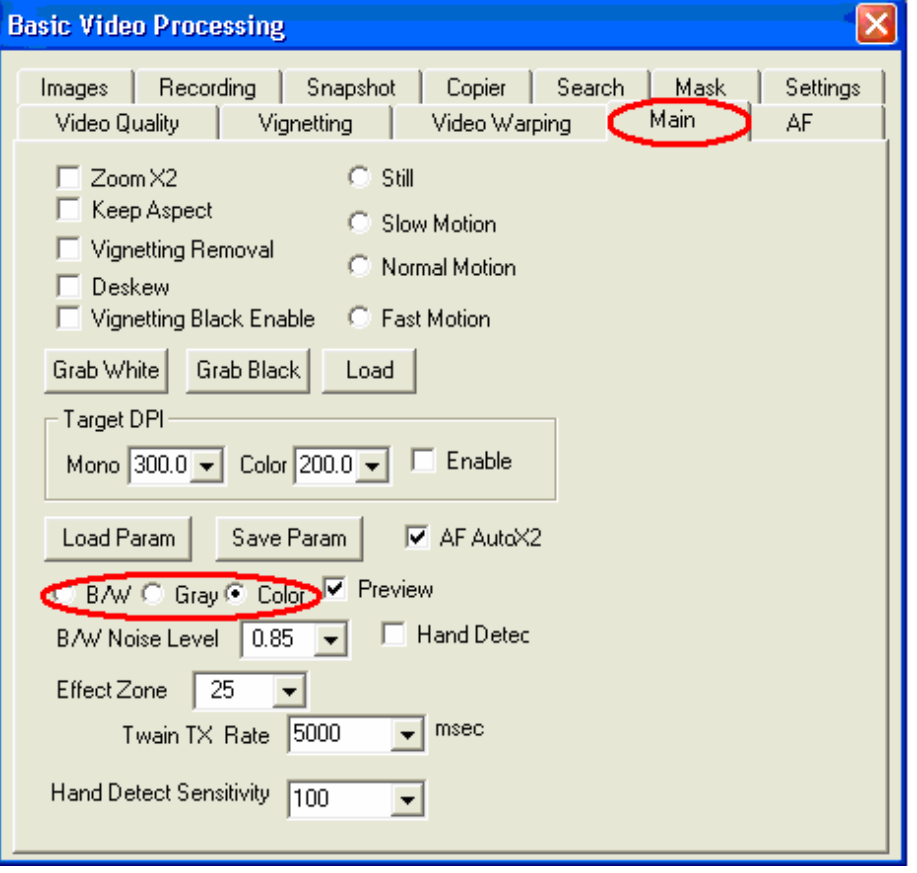

При входе в подменю (AF) автоматически произойдет увеличение масштаба изображения. Чтобы отменить это увеличение, нужно левой кнопкой мыши снять «галочку» выбора в поле (Zoom X2). Если Вам будет нужно увеличить изображение, то опять же левой кнопкой мышки поставьте галочку в поле (Zoom X2). (Рис.19)

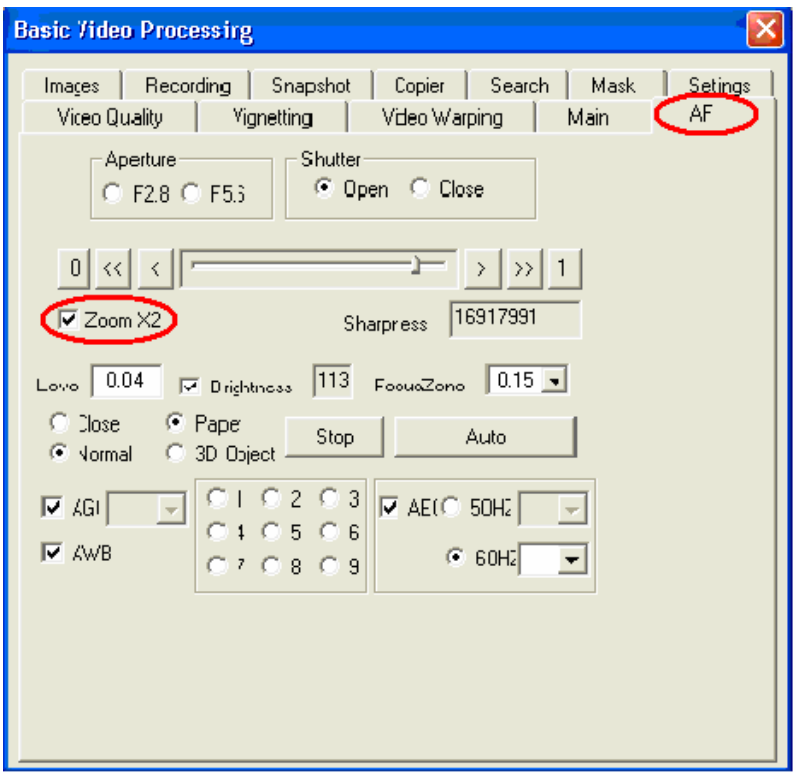

(Рис.19)

При выборе (ZoomX2) по умолчанию увеличению подлежит центральная область изображения. Однако если нужно увеличить не центральную область, то для выбора соответствующего участка есть поле с цифрами от 1 до 9. Все изображение мысленно разбито на 9 пронумерованных участков (деление на 3 по вертикали и по горизонтали). При выборе, например участка (1), увеличению будет подлежать левый верхний угол изображения. При этом по изображению будет передвигаться поясняющий квадрат захвата, который всегда располагается по центру выбранного участка. (Рис.20)

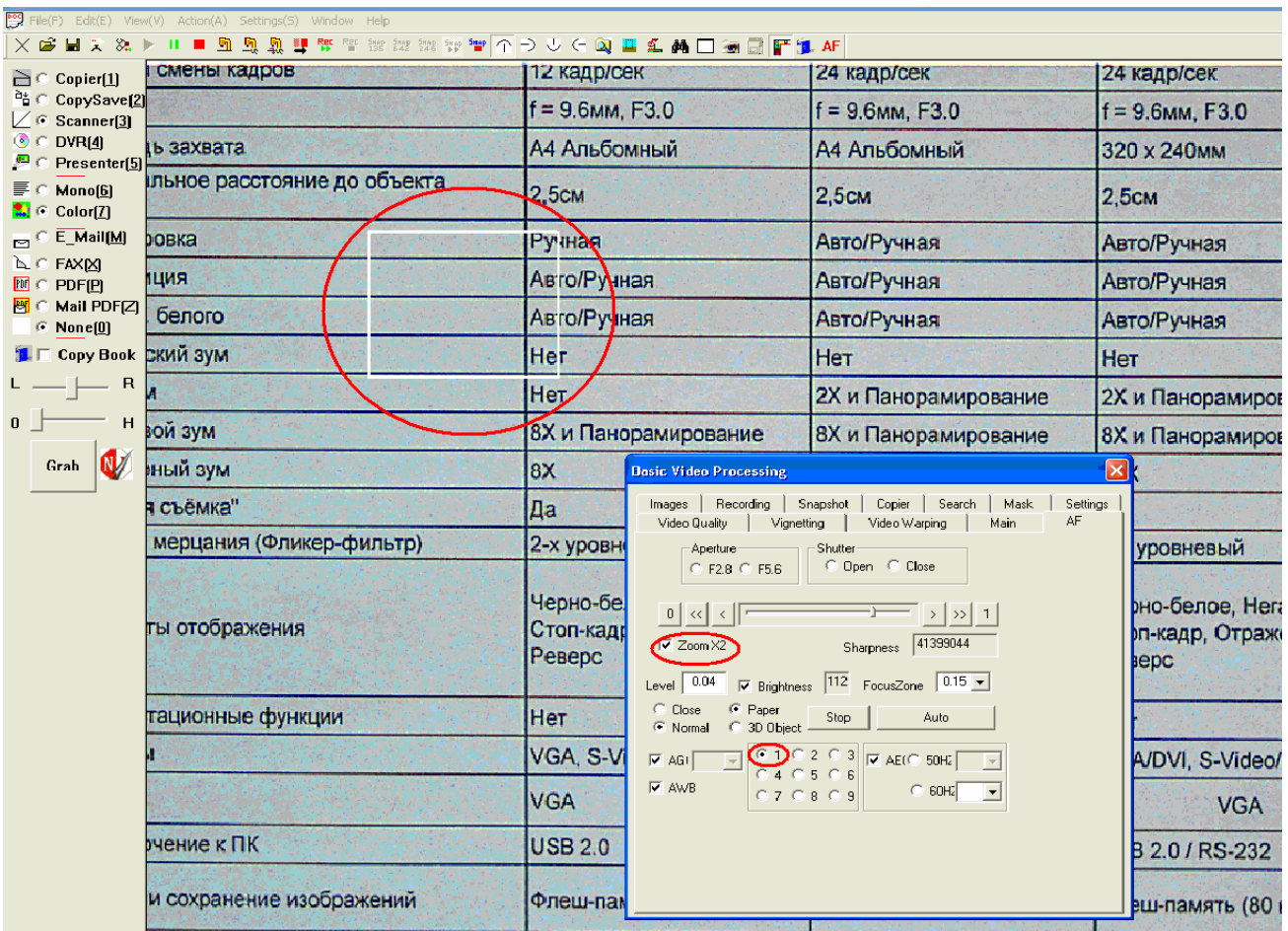

### (Рис.20)

Для настройки четкости увеличенного участка изображения можно использовать ручную фокусировку. Для этого нужно изменять положение ползунка Sharpness. (Рис.21)

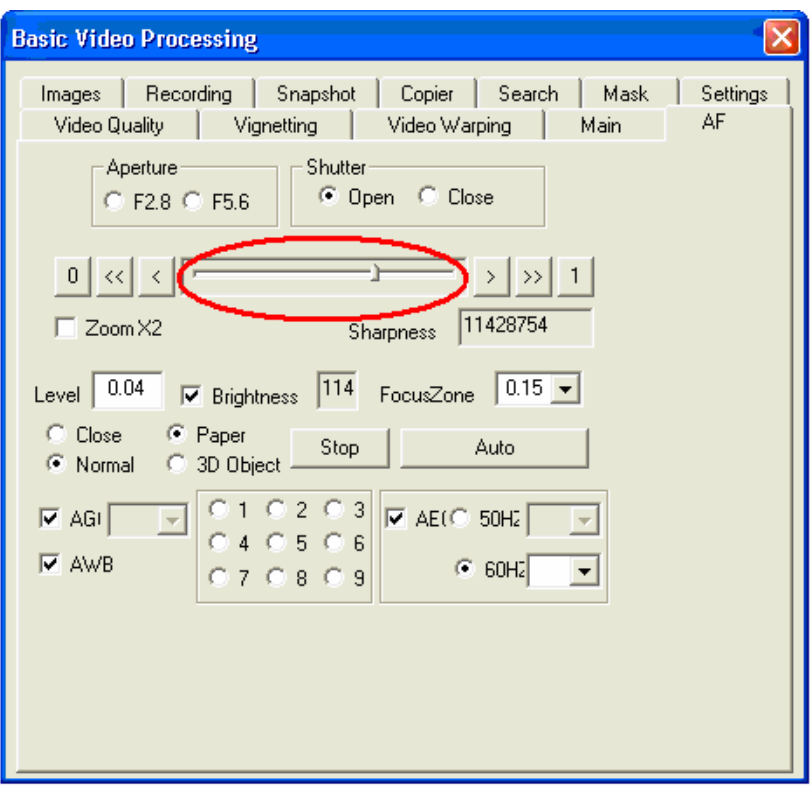

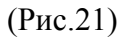

Можно также использовать авто фокусировку. Для ее выбора нужно нажать мышкой на кнопку (Auto), камера начнет автоматически искать наилучшее положение фокуса. К сожалению, данная операция достаточно длительна, к тому же на малоконтрастных изображениях она не очень точно работает. Поэтому рекомендуется использовать ручную настройку фокуса. Чтобы отключить автоматическую фокусировку нужно нажать мышкой на кнопку (Stop). (Рис.22)

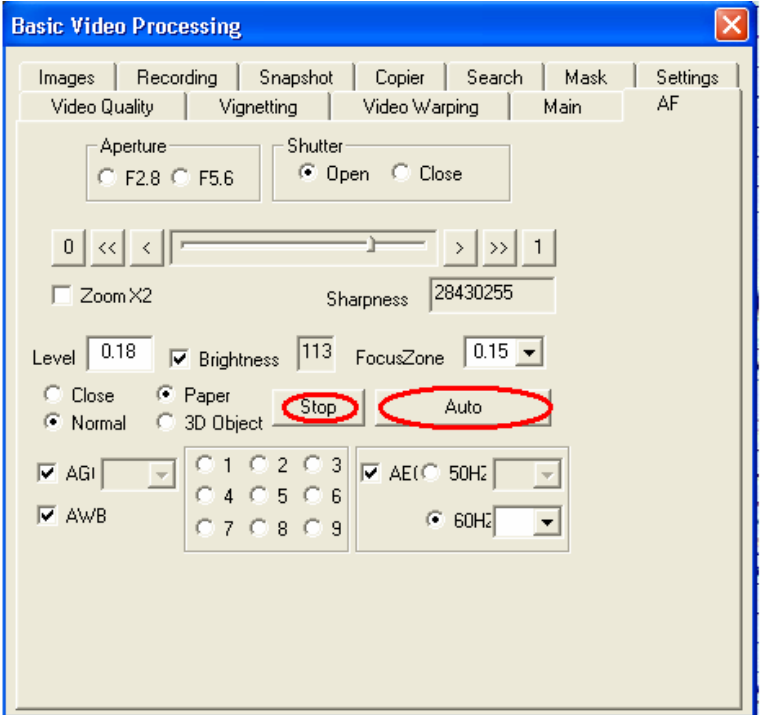

(Рис.22)

Подменю (Mask) предназначено для выбора (уменьшения) области сканирования. Это позволяет отсечь из изображения лишнее, одновременно уменьшив размер результирующего файла.

Например, нам нужно отсканировать стандартный лист с печатным текстом и графикой. Кладем лист под объектив камеры, но в кадр попадает стол, прочие предметы. Что бы их убрать, мы заходим в параметр (Mask) и выбираем нажатием левой кнопки мыши опцию Center (что означает всегда находиться в центре кадра). Если теперь выбрать опцию ROI Enable, по X и Y можно менять в %% соответствующий линейный размер области сканирования (отсеченная периферия в кадре будет заменена зеленым фоном). (Рис.23)

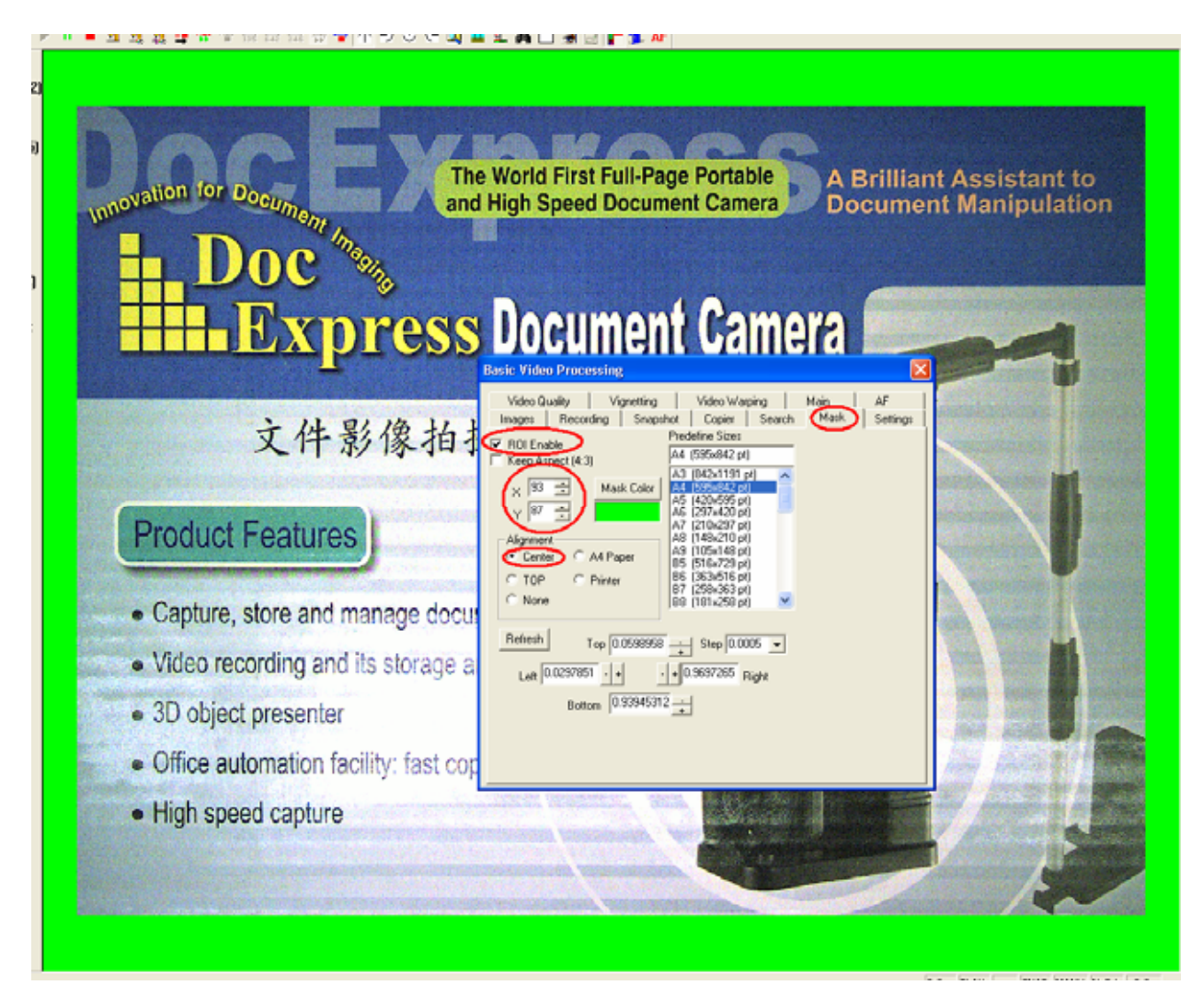

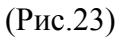

Теперь необходимо выбрать путь для сохранения цифровых изображений (т.е. место, куда они будут записываться). Для этого входим в подменю (Snapshot) и указываем локальный диск для сохранения. Здесь же можно задать и другие параметры файлов, в том числе их тип, качество компрессии, временной интервал сохранения (если задан режим авто). (Рис.24). Для сохранения заданных параметров и выхода из данного подменю нажимаем кнопку (Apply).

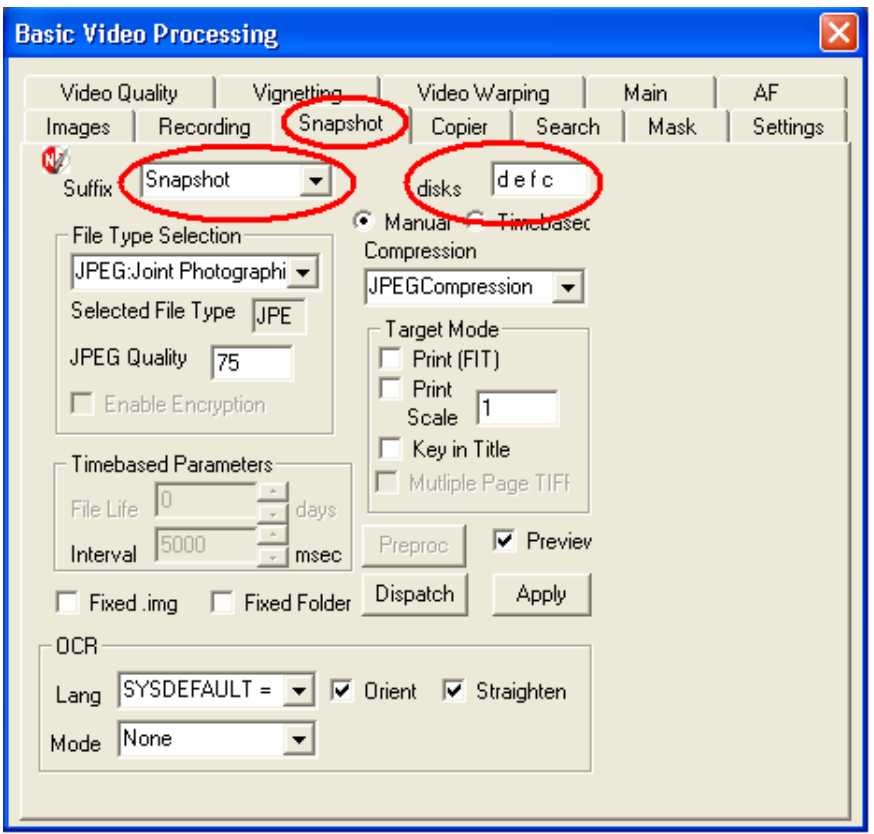

(Рис.24)

После того, как вы установили все необходимые параметры для захвата и сохранения изображения, можно переходить собственно к процессу сканирования. Теперь в основном меню программы VideoCenter вам нужно нажать кнопку (Grab). При этом на экране в рабочем окне программы появится сохраненная фотография. Для продолжения сканирования, т.е. получения и сохранения цифровой копии следующего документа, нужно будет нажать на клавиатуре кнопку (Enter).

Напомним что при этом файлы с полученными изображениями будут сохраняться на ранее указанном диске (подменю (Snapshot)). После завершения сеанса сканирования программу VideoCenter можно закрыть.

### **Программа VideoGrab**

В комплекте устанавливаемого на компьютер программного обеспечения к камере DocExpress кроме базовой (и довольно сложной) программы VideoCenter есть более простая программа VideoGrab, предназначенная для быстрого сканирования документов.

Для запуска этой программы нужно нажать кнопку Start (Пуск) > Programs (Программы) > DocExpress > TOOLS > De VideoGrab. После запуска появляется небольшое окно (Рис.25)

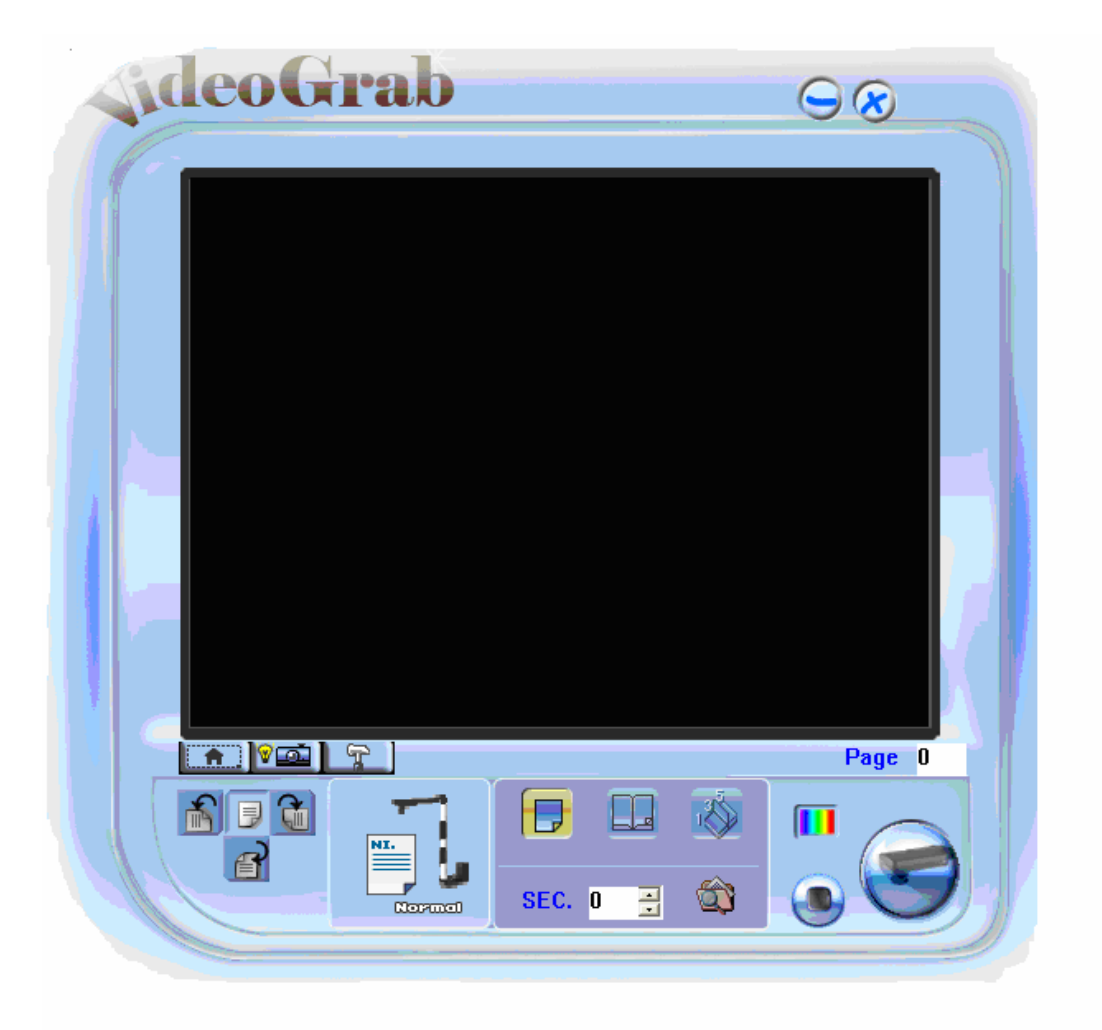

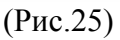

Внизу окна расположена рабочая панель инструментов (Рис.26), содержащая кнопки управления: три кнопки для выбора режима сканирования и сохранения получаемых изображений, три кнопки для настройки параметров камеры, и две кнопки начала и остановки процесса сканирования. Кроме того, здесь же можно установить интервал между кадрами при последовательной съемке серии изображений (например, страниц книги), а также задать режим автоматического разворота на 90-180 градусов снимаемых изображений. Выбирая «правильные» кнопки вы можете быстро отсканировать отдельную страницу, несколько последовательных листов или всю книгу целиком.

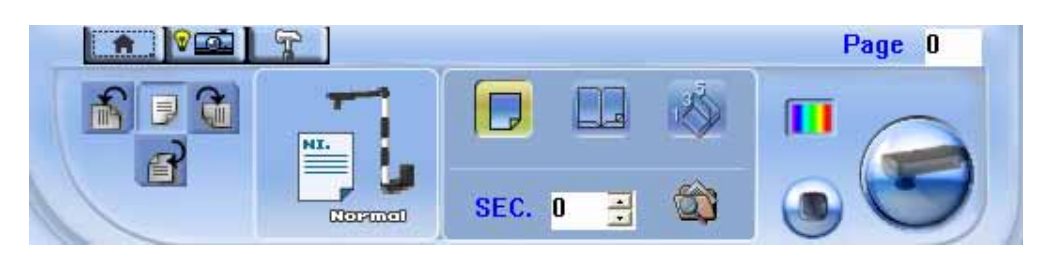

(Рис.26)

### **Описание кнопок панели управления**

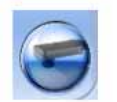

Кнопка «Старт» - начало процесса сканирования и сохранения файлов с получаемыми цифровыми изображениями.

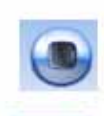

Кнопка «Стоп» - остановка процесса сканирования.

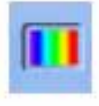

Кнопка «Цветовой режим»

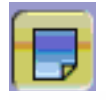

Кнопка «Захват листа» - выбор режима сканирования отдельных кадров.

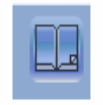

Кнопка «Последовательный захват с разворотом» - выбор режима сканирования серии листов (книги) с автоматическим разворотом каждого второго кадра на 180 градусов.

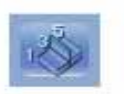

Кнопка «Последовательный захват нечетных/четных листов» - выбор режима сканирования из двух серий (сначала нечетных листов книги, а после паузы – четных).

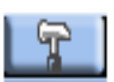

Кнопка «Настройка изображения»

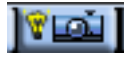

Кнопка «Настройка камеры»

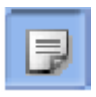

Кнопка «Исходная ориентация»

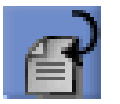

Кнопка «Разворот на 180 градусов»

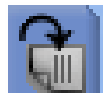

Кнопка «Поворот направо на 90 градусов»

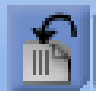

Кнопка «Поворот налево на 90 градусов»

Сначала рассмотрим функциональное назначение кнопок настройки.

Кнопка **Гей** отвечает за настройку таких параметров камеры как экспозиция, гамма – коррекция и баланс белого. Щелкая мышкой по этой кнопке, вызываем соответствующее окно с меню (Рис.27)

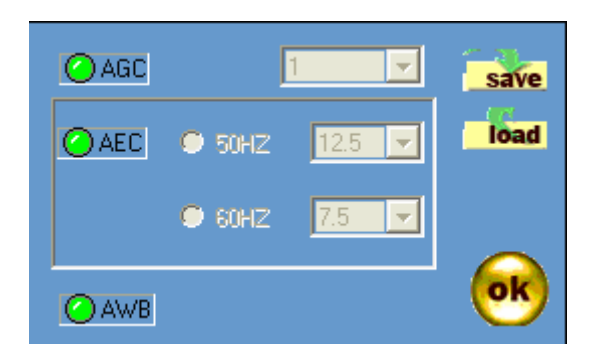

(Рис.27)

В этом окне можно выбрать автоматическую настройку любого из этих параметров (AGC – Auto Gamma Correction, AEC – Auto Exposure Correction, AWB – Auto White Balance) либо установить их значения вручную. Заметим, что в большинстве случаев авто режим предпочтительнее. Ручная настройка оправданна, например, когда вы хотите сохранить фиксированные параметры камеры для всей серии кадров (например, листов книги, некоторые из которых содержат иллюстрации и потому более темные или менее «белые»).

Чтобы выставить вручную гамму – коррекцию, сначала нажимаем мышкой на кнопку AGC, она «погаснет» (перестанет светиться ярко-зеленым) – это означает, что автоматический режим отключен. Теперь устанавливаем желаемое значение из предлагаемого списка (чем больше значение параметра, тем светлее становится изображение). Чтобы вернуться в автоматический режим, достаточно опять нажать кнопку AGC, она загорится зеленым цветом. Это и будет означать, что автоматический режим включен.

Аналогично осуществляется ручная настройка экспозиции. Нажимаем на кнопку AEC для снятия с автоматического режима, кнопка AEC перестает гореть, переходим в ручной режим, начинаем выбирать параметры. Выбираем на 60HZ затемнение изображения на 25%. Эта функция предназначена для того, чтобы снимки не отличались от ранее сохраненных снимков. Например, сначала вы работали с одним освещением, потом освещение поменялось – полученные кадры будут выглядеть разными. Чтобы сделать их более похожими можно попробовать поменять экспозицию. Если же появится желание вернуться в автоматический режим, просто нажмите кнопку AEC. Она загорится яркозеленым цветом, что и будет означать, что автоматический режим работает.

В самом низу последняя кнопка AWB (баланс белого). При обычном комнатном освещении включение режима AWB делает стандартные белые листы с отпечатанным текстом яркими, в ручном режиме они визуально выглядят более тусклыми.

# Нажатие кнопки вызывает следующее окно настройки изображения (Рис.28)

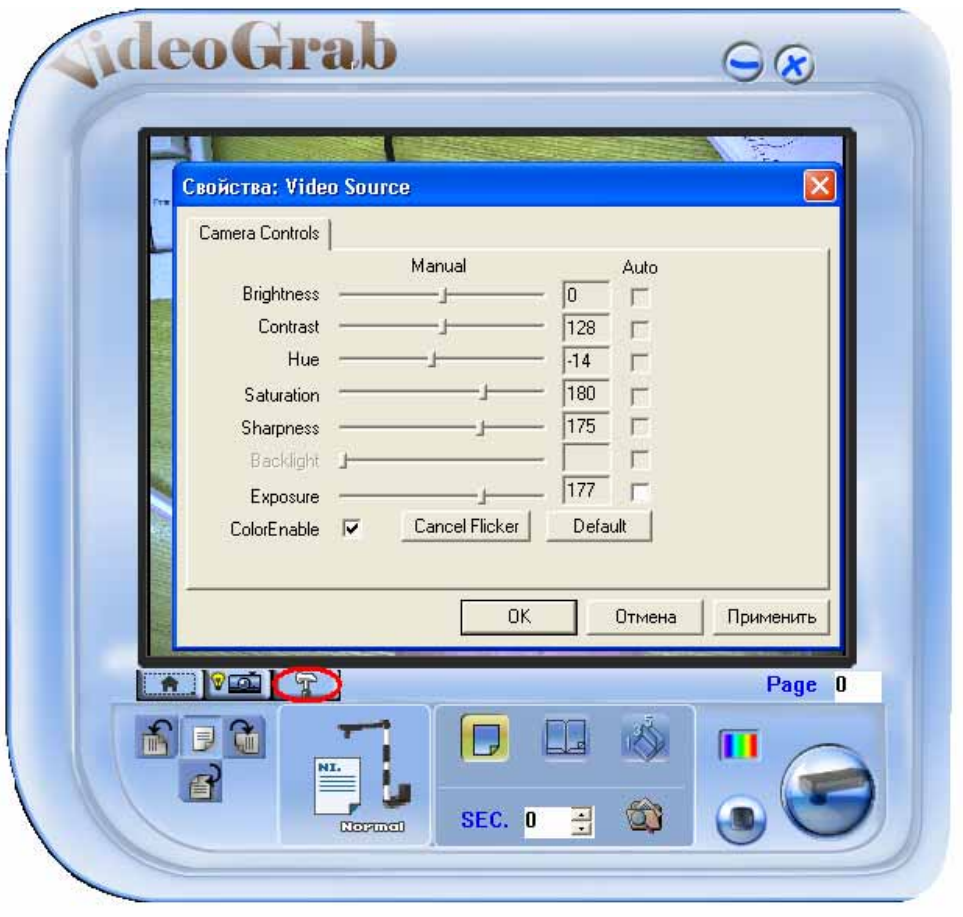

(Рис.28)

Здесь можно менять такие параметры:

- 1. Brightness яркость
- 2. Contrast контраст
- 3. Hue цветность
- 4. Saturation насыщение
- 5. Sharpness резкость
- 6. Exposure экспозиция
- 7. Cancel Flicker включение/отключение фильтра мерцания.
- 8. Default настройки изображения делает по умолчанию.
- 9. Color Enable включает цветной режим

В этом меню все параметры меняются вручную. После того, как вы задали необходимые (или желаемые) настройки изображения, то для сохранения их значений нужно нажать на кнопки (Применить) > (ОК) - и ваши заданные настройки сохранятся. Если нужно отменить ваши настройки достаточно нажать кнопку (Отмена). Если же вы хотите восстановить «заводские» значения данных параметров, т.е. вернуться к значениям параметров по умолчанию, то нажмите кнопки (Default) > (Применить) > (ОК). Все настройки изображения вернутся в исходный вид.

Прежде чем более подробно рассмотреть три режима сканирования, напомним, что получаемые изображения будут автоматически сохраняться в соответствующих папках на рабочем диске вашего компьютера. Для того чтобы задать или изменить путь сохранения, вам надо вызвать программу VideoCenter, нажать в ее основном окне на правую кнопку мышки и выбрать > Video Processing Х. Появится меню с настройками, в котором выбираем подменю (Snapshot), там и указываем диск, на котором нужно сохранять цифровые изображения (Рис.29). Программа перед каждым сеансом работы с камерой сама создает в папке (Snapshot) новую подпапку с числовым именем (год, месяц, число, номер), там и будут лежать сохраненные снимки каждого сеанса работы с камерой.

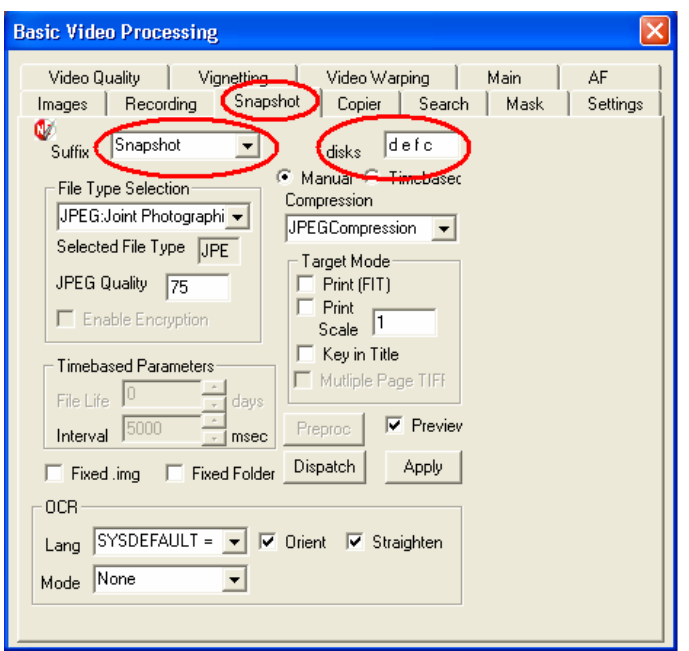

(Рис.29)

Теперь можно приступать собственно к сканированию изображений.

### **Три режима сканирования: отдельные кадры / нечетная-четная страницы / сначала все нечетные, потом все четные**

В программе VideoGrab предлагается 3 различных режима сканирования и сохранения изображений. Наиболее простой из них – захват отдельных кадров через заданный интервал времени. В результате на диск будет записана последовательная серия одиночных кадров. Для выбора этого режима нужно нажать на кнопку «Захват листа» и выставить требуемый интервал времени между кадрами. Здесь же можно установить автоматическое изменение ориентации кадров (поворот изображений), для этого на

панели инструментов надо нажать одну из кнопок: (поворот на 90° налево),

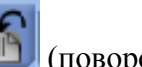

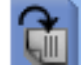

(поворот на 90º направо), (разворот на 180º). Обычной ориентации соответствует

кнопка **. Теперь по нажатию мышкой на кнопку «Старт»** начнется процесс сканирования и сохранения файлов с изображениями (Рис. 30) .

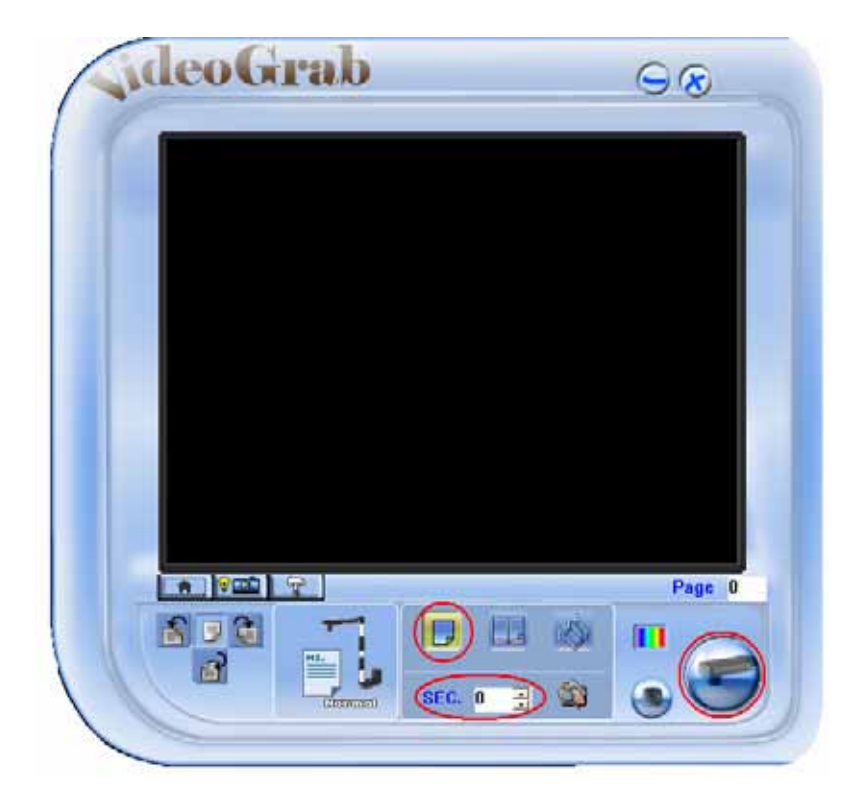

(Рис.30)

Необходимо понимать, что если установить временной интервал равным **0**, то будет сниматься только 1 кадр. Для сканирования каждого следующего изображения придется повторно нажимать кнопку «Старт». А если интервал равен, например, **10**, то каждые 10 секунд будет автоматически сниматься и записываться на диск новое цифровое изображение (с автоматически присваиваемым именем). Например, первому сохраненному кадру будет автоматически присваиваться такое имя A00000001.jpg. В присваиваемом имени главной ролью, являются последние цифры, они обозначают сохраненный порядок кадров. (Рис.31)

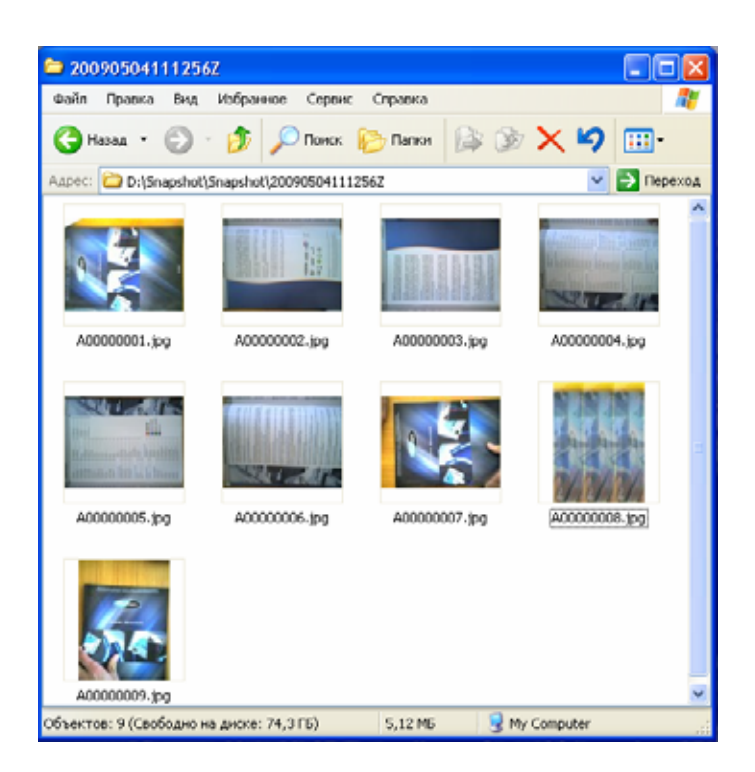

(Рис. 31)

Для остановки данного процесса сканирования надо будет нажать кнопку «Стоп».

Второй режим сканирования и сохранения изображений называется «Последовательный захват с разворотом», он рекомендуется для получения изображений серии листов (книги) с автоматическим разворотом каждого второго кадра на 180 градусов. Например, нам нужно отсканировать подряд несколько (много) страниц журнала или книги. Порядок действий следующий: 1.Выбираем мышкой кнопку «Последовательный захват с разворотом»; 2. Выставляем требуемый интервал времени между кадрами; 3. Под объектив камеры кладем первую нечетную страницу раскрытой книги. 4. Нажимаем мышкой на кнопку «Старт». Начинается процесс сканирования - получаем изображение этой страницы (с именем A00000001). Аккуратно поворачиваем книгу на 180 градусов так, чтобы под объективом камеры оказалась уже четная страница раскрытой книги. По истечению заданного интервала камера снимает эту страницу и записывает ее изображение на диск (с именем A00000002), при этом автоматически развернув его на 180 градусов. Теперь надо развернуть книги обратно на 180 градусов и перевернуть страницу так, чтобы под объективом оказалась следующая нечетная страница книги, и т.д. Для остановки данного процесса сканирования надо будет нажать кнопку «Стоп». По завершению на диск будут последовательно записаны все страницы книги, четные / нечетные, с одной и той же ориентацией изображений.

Есть еще третий способ сканирования страниц книги или журнала, при котором сначала снимаются все нечетные страницы, а лишь потом – все четные. Для выбора этого режима сканирования (фактически из двух серий) нажимаем на кнопку «Последовательный захват нечетных/четных листов». Выставляем требуемый интервал времени между кадрами, кладем под объектив камеры первую нечетную страницу книги - и нажимаем кнопку «Старт». Получив изображение этой страницы, просто переворачиваем лист книги (не меняя ее ориентацию), и через заданный интервал времени снимаем следующую нечетную страницу. Продолжаем данную серию до последней подлежащей съемке нечетной страницы. Далее нажимаем на кнопку «Стоп», что означает завершение процесса сканирования первой серии, камера далее будем находиться в режиме паузы. Теперь сдвигаем книгу так, чтобы под объектив камеры попала последняя четная

страница. Нажимая кнопку «Старт» запускаем последовательную съемку четных страниц, при этом листаем книгу уже в обратном направлении. Важно отметить, что при этом последовательные имена изображениям на диске будут присваиваться в соответствии с порядок страниц в книге.

Рассмотрим простой пример. Предположим, надо отсканировать 6 последовательных страниц книги, т.е. три нечетных и три четных. Начав съемку с «нечетной» серии, программа будет автоматически присваивать снимаемым кадрам номера **1, 3, 5** и т.д. В результате на диск будет записываться последовательная серия нечетных кадров с именами A00000001, A00000003, A00000005 и т.д. После того, как отсканировали первые три нечетные страницы книги, нажимаем мышкой на кнопку «Стоп», программа завершит первую серию, встанет на паузу и будет готова начать сканирование четных страниц книги. По готовности (6-я страница под объективом камеры) нужно нажать опять на кнопку «Старт». Теперь программа будет вести обратный отсчет **6, 4, 2** и автоматически присваивать соответствующие имена изображениям четных кадров (страниц). Когда программа отсканирует три четные страницы книги и сохранит последовательную серию четных кадров с именами A00000006, A00000004, A00000002, она автоматически завершит процесс сканирования. Все файлы с изображениями будут сохранены с автоматически присваиваемыми порядковыми именами в созданной программой с уникальным именем (дата-время) общей папке (Snapshot) (Рис.31).

### **Использование TWAIN-драйвера**

Преимуществом камеры DocExpress является наличие Twain-драйвера, благодаря чему с камерой можно напрямую работать в большинстве Windows программ, в том числе c такими популярными как Photoshop, Word, FineReader и др. Камера определяется в них как внешнее устройство ввода изображений и вызывается непосредственно из меню этих программ.

Рассмотрим данную возможность на примере программы **Adobe Photoshop**. Заходим в программу Photoshop, в верхнем левом углу выбираем File > Import >VideoGrab (Рис.32)

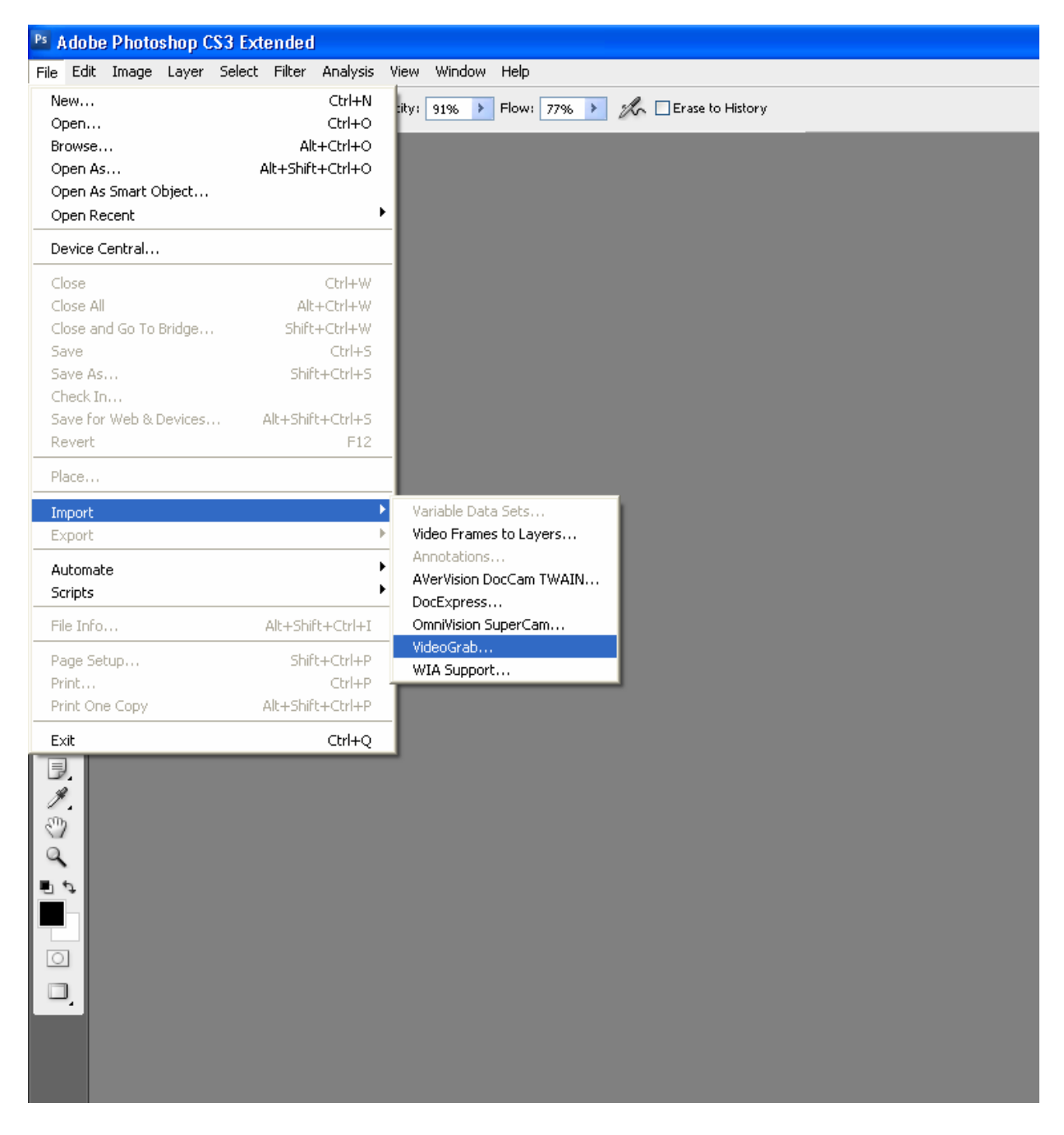

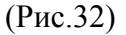

Появится окно быстрого сканирования документов (Рис.33):

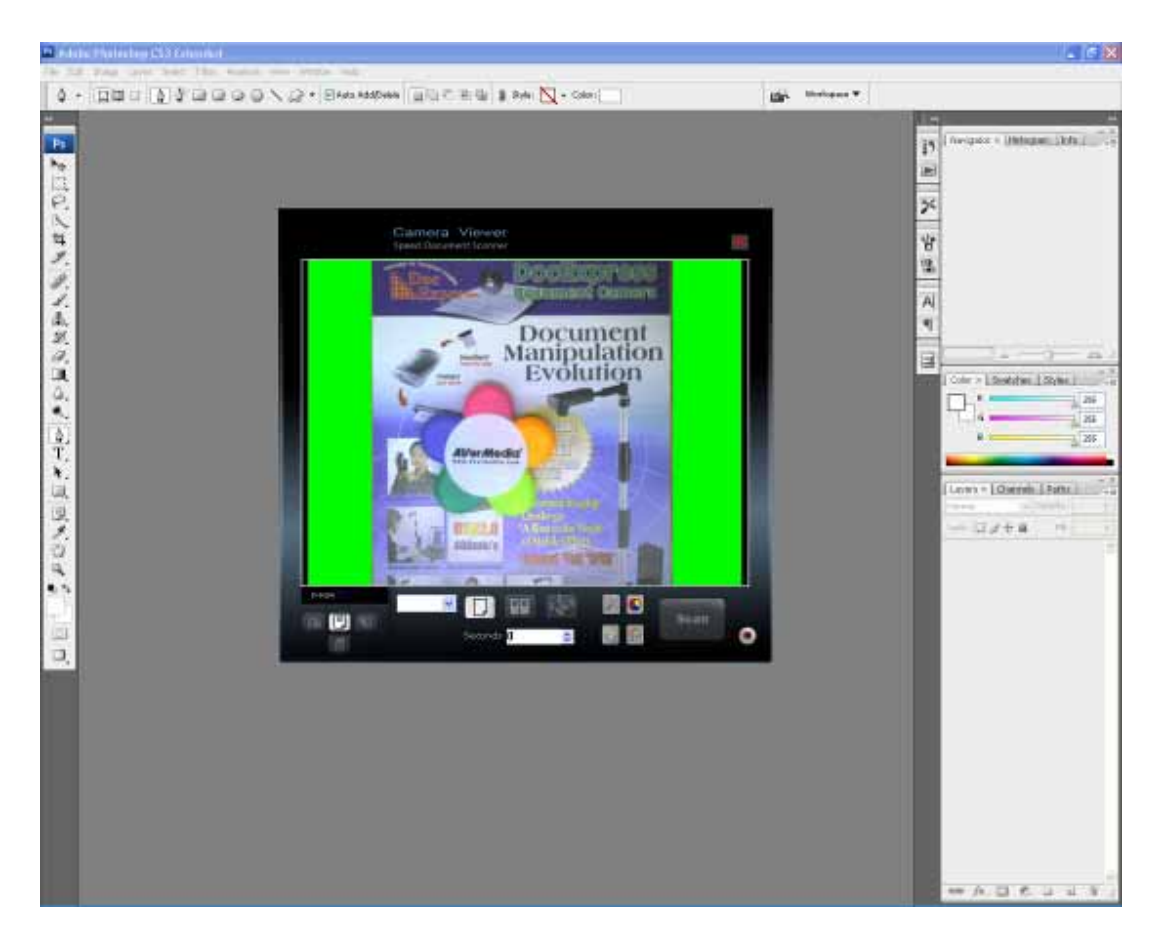

#### (Рис.33)

Внизу окна расположена рабочая панель инструментов (Рис.34), содержащая кнопки управления: три кнопки для выбора режима сканирования и сохранения получаемых изображений, три кнопки для настройки параметров камеры, и две кнопки начала и остановки процесса сканирования. Кроме того, здесь же можно установить интервал между кадрами при последовательной съемке серии изображений (например, страниц книги), а также задать режим автоматического разворота на 90-180 градусов снимаемых изображений. Выбирая «правильные» кнопки вы можете быстро отсканировать отдельную страницу, несколько последовательных листов или всю книгу целиком.

Отметим, что в программе VideoGarb не было настройки параметров изображения, нужно было заходить в основную программу VideoCenter и там делать нужные настройки параметров для работы в программе VideoGrab. В отличие от программы VideoGrab, в Twain-драйвере есть параметры для настройки изображения такие, как Main (основные), AF (автофокус), Mask (маска), Images (изображение), VideoQuality (качество изображения), Snapshot (снимок). Параметры в Twain-драйвере абсолютно такие же, как и в основной программе VideoCenter.Благодаря такому наличию параметров в Twainдрайвере работа становится более удобной и быстрой.

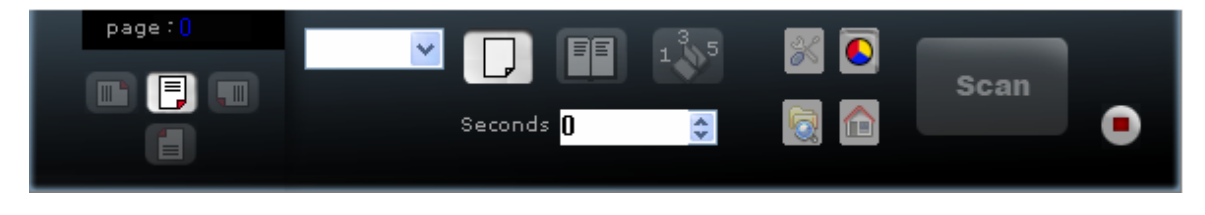

#### Описание кнопок на панели управления

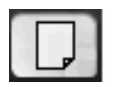

Кнопка «Захват листа» - выбор режима сканирования отдельных кадров

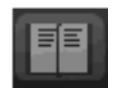

Кнопка «Последовательный захват с разворотом» - выбор режима сканирования серии листов (книги) с автоматическим разворотом каждого второго кадра на 180 градусов.

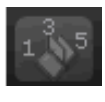

Кнопка «Последовательный захват нечетных/четных листов» - выбор режима сканирования из двух серий (сначала нечетных листов книги, а после паузы – четных).

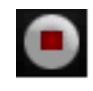

Кнопка «Стоп» - остановка процесса сканирования.

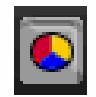

Кнопка «Цветовой режим»

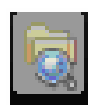

Кнопка «Настройка параметров изображения»

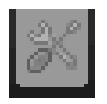

Кнопка «Настройка качества изображения»

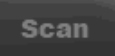

Кнопка «Старт» - начало процесса сканирования и сохранения файлов с получаемыми цифровыми изображениями.

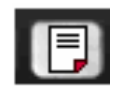

Кнопка «Исходная ориентация»

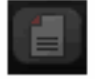

Кнопка «Разворот на 180 градусов»

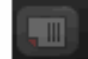

Кнопка «Поворот направо на 90 градусов»

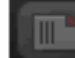

Кнопка «Поворот налево на 90 градусов»

Для нормальной работы Twain-драйвера нужно настроить параметры в следующих меню: Main (основные), AF (автофокус), Mask (маска), Images (изображение), Snapshot (снимок)

В самом начале нужно указать путь для сохранения получаемых снимков. Выбираем мышкой кнопку «Настройка параметров изображения» (Рис. 34)

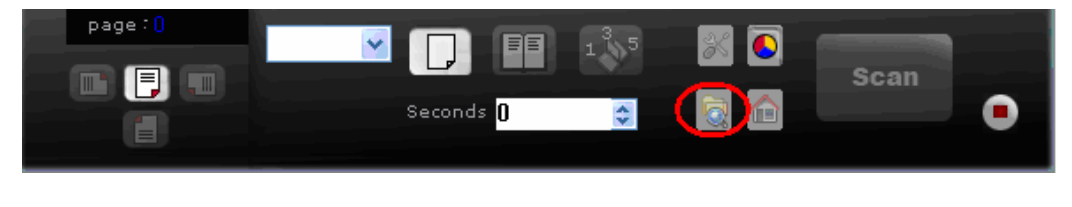

(Рис.34)

Появится меню с настройками, в котором выбираем подменю (Snapshot), там и указываем диск, на котором нужно сохранять цифровые изображения (Рис.35). Программа перед каждым сеансом работы с камерой сама создает в папке (Snapshot) новую подпапку с числовым именем (год, месяц, число, номер), там и будут лежать сохраненные снимки каждого сеанса работы с камерой.

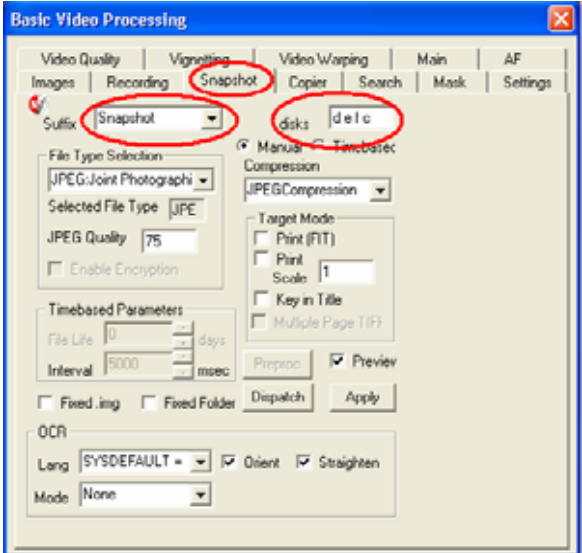

(Рис.35)

После того, как указали путь, выбираем подменю (AF)

При входе в подменю (AF) автоматически произойдет увеличение масштаба изображения. Чтобы отменить это увеличение, нужно левой кнопкой мыши снять «галочку» выбора в поле (Zoom X2). Если Вам будет нужно увеличить изображение, то опять же левой кнопкой мышки поставьте галочку в поле (Zoom X2). (Рис.36)

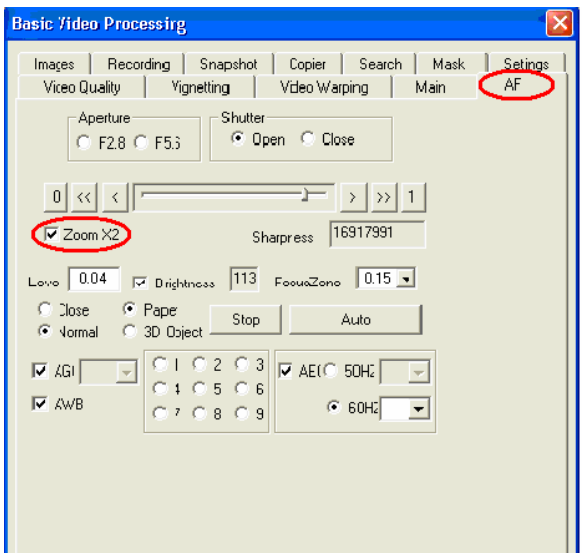

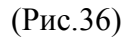

При выборе (ZoomX2) по умолчанию увеличению подлежит центральная область изображения. Однако если нужно увеличить не центральную область, то для выбора соответствующего участка есть поле с цифрами от 1 до 9. Все изображение мысленно разбито на 9 пронумерованных участков (деление на 3 по вертикали и по горизонтали). При выборе, например, участка (1) увеличению будет подлежать левый верхний угол изображения. При этом по изображению будет передвигаться поясняющий квадрат захвата, который всегда располагается по центру выбранного участка (Рис.37).

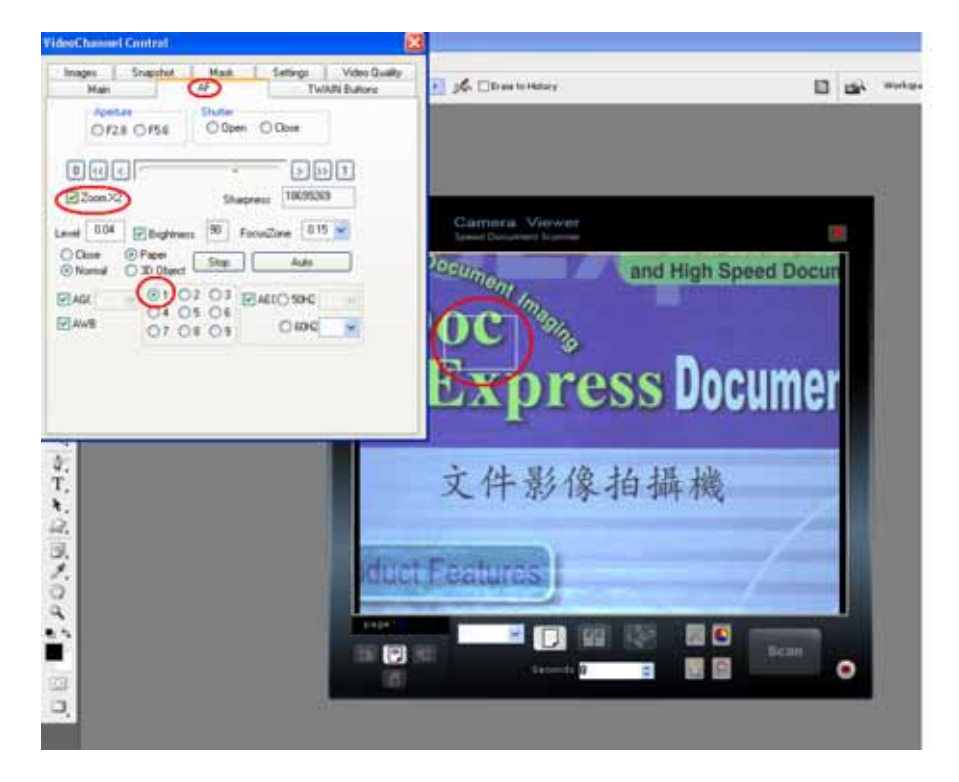

(Рис.37)

Для настройки четкости увеличенного участка изображения можно использовать ручную фокусировку. Для этого нужно изменять положение ползунка Sharpness. (Рис.38)

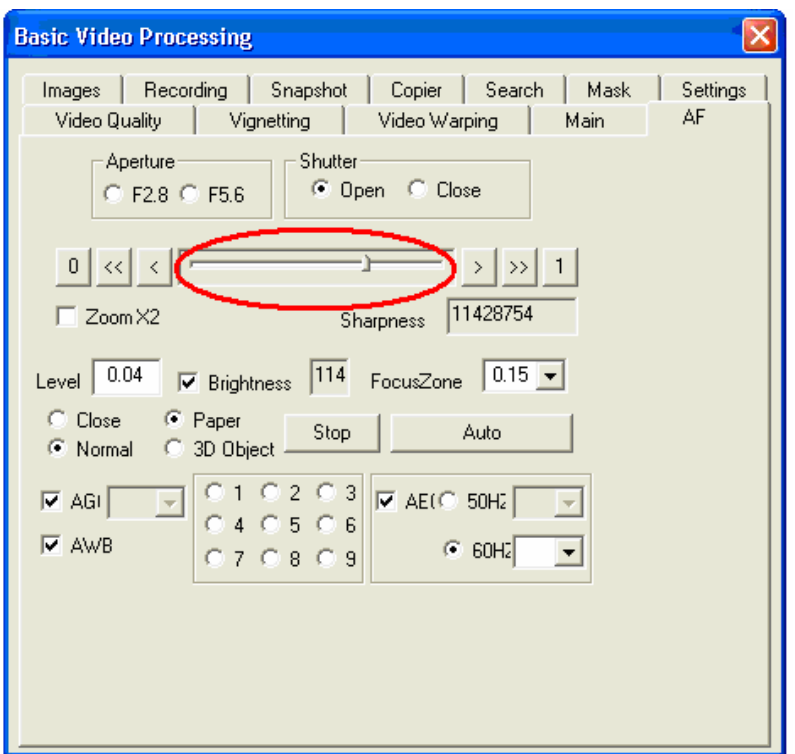

(Рис.38)

Можно также использовать автофокусировку. Для ее выбора нужно нажать мышкой на кнопку (Auto), камера начнет автоматически искать наилучшее положение фокуса. К сожалению, данная операция достаточно длительна, к тому же на малоконтрастных изображениях она не очень точно работает. Поэтому рекомендуется использовать ручную настройку фокуса. Чтобы отключить автоматическую фокусировку нужно нажать мышкой на кнопку (Stop). (Рис.39)

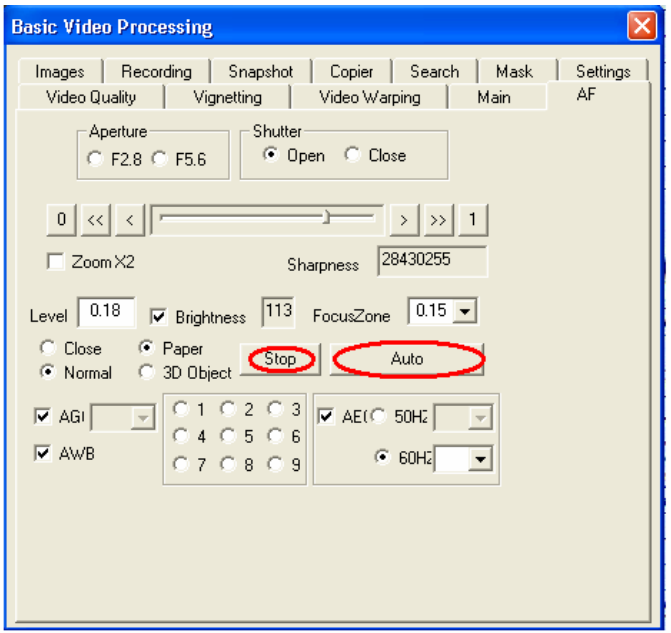

(Рис.39)

Подменю (Mask) предназначено для выбора (уменьшения) области сканирования. Это позволяет отсечь из изображения лишнее, одновременно уменьшив размер результирующего файла.

Например, нам нужно отсканировать стандартный лист с печатным текстом и графикой. Кладем лист под объектив камеры, но в кадр попадает стол, прочие предметы. Что бы их убрать, мы заходим в параметр (Mask) и выбираем нажатием левой кнопки мыши опцию Center (что означает всегда находиться в центре кадра). Если теперь выбрать опцию ROI Enable, по X и Y можно менять в %% соответствующий линейный размер области сканирования (отсеченная периферия в кадре будет заменена зеленым фоном). (Рис.40)

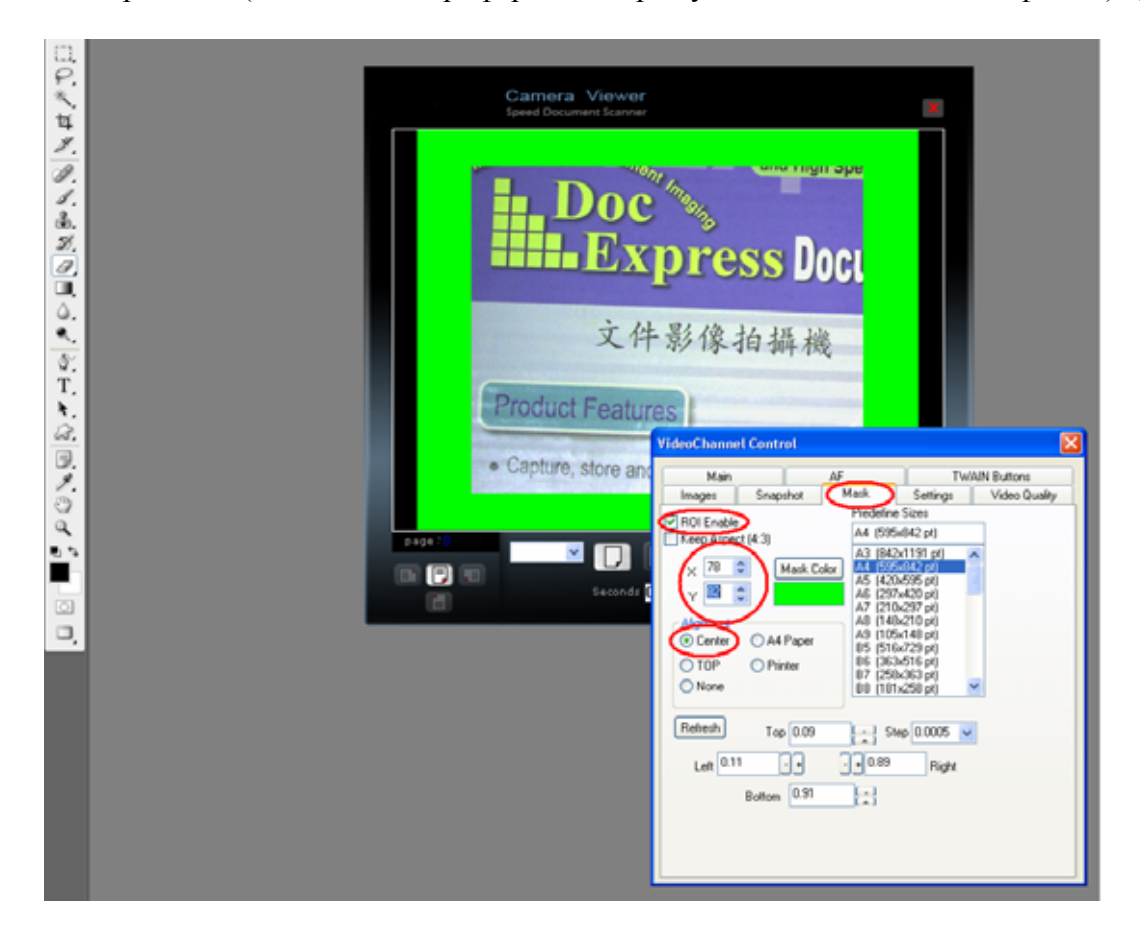

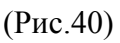

В подменю (Main) выбираем режим цвета (рис.41): Color - изображение сохранится цветным; Gray будет черно-белым полутоновым; B/W - будет черно-белым с эффектом гравюры.

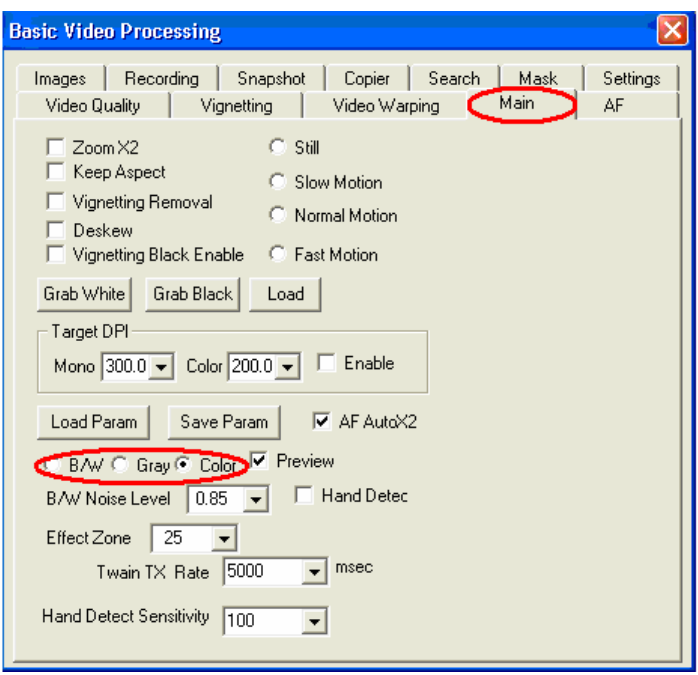

(Рис.41)

В подменю (Images) выбираем разрешение RGB24(2048X1536), для сохранения заданного разрешения нажмите кнопку (Apple). (Рис.42)

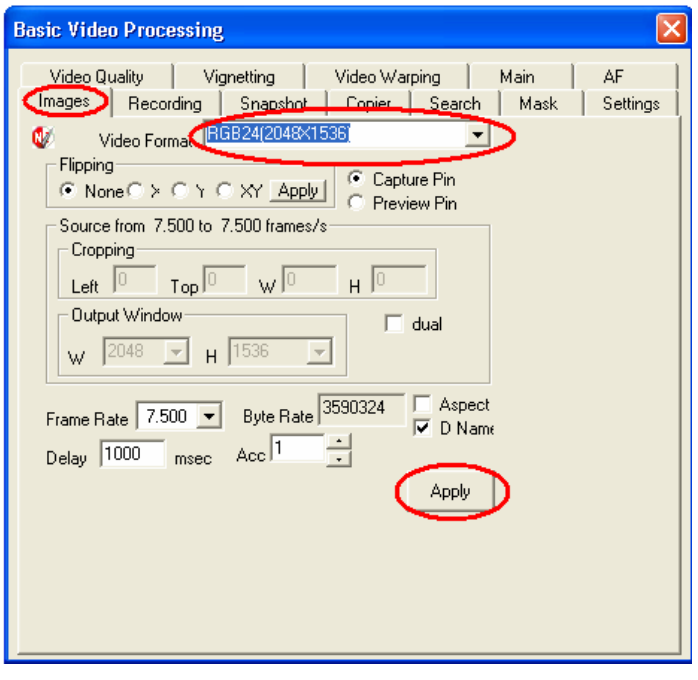

(Рис.42)

Подменю (VideoQuality) предназначено для настройки таких параметров камеры как экспозиция, гамма – коррекция и баланс белого. Мышкой выбираем подменю (VideoQuality), появится окно (Рис.43)

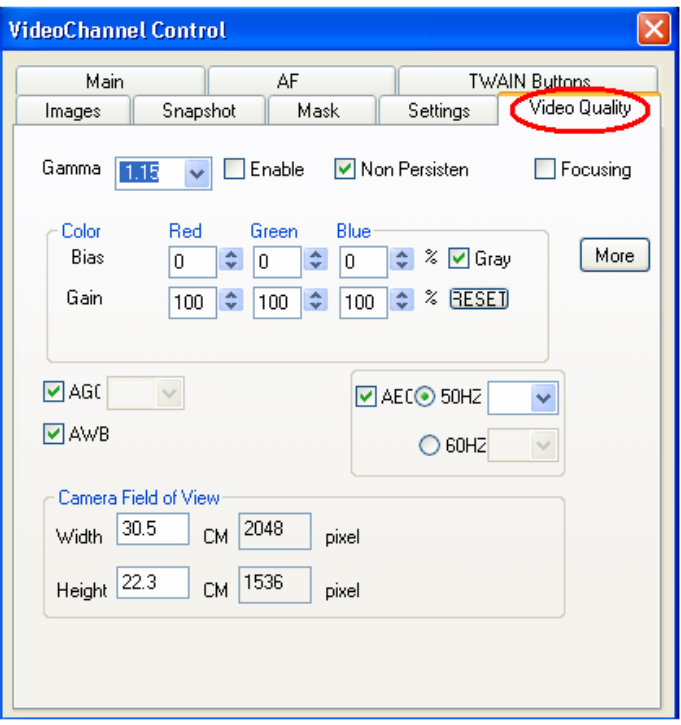

(Рис.43)

В этом окне можно выбрать автоматическую настройку любого из этих параметров (AGC – Auto Gamma Correction, AEC – Auto Exposure Correction, AWB – Auto White Balance) либо установить их значения вручную. Заметим, что в большинстве случаев авто режим предпочтительнее. Ручная настройка оправданна, например, когда вы хотите сохранить фиксированные параметры камеры для всей серии кадров (например, листов книги, некоторые из которых содержат иллюстрации и потому более темные или менее «белые»).

Чтобы выставить вручную гамму–коррекцию, сначала нажимаем мышкой на кнопку AGC, снимется зеленная галочка с кнопки, это означает, что автоматический режим отключен. Теперь устанавливаем желаемое значение из предлагаемого списка (чем больше значение параметра, тем светлее становится изображение). Чтобы вернуться в автоматический режим, достаточно опять нажать кнопку AGC, подставить галочку на кнопку. Это и будет означать, что автоматический режим включен.

Аналогично осуществляется ручная настройка экспозиции. Нажимаем на кнопку AEC для снятия с автоматического режима, кнопка AEC перестает быть выделенной, переходим в ручной режим, начинаем выбирать параметры. Выбираем на 60HZ затемнение изображения на 25%. Эта функция предназначена для того, чтобы снимки не отличались от ранее сохраненных снимков. Например, сначала вы работали с одним освещением, потом освещение поменялось – полученные кадры будут выглядеть разными. Чтобы сделать их более похожими можно попробовать поменять экспозицию. Если же появится желание вернуться в автоматический режим, просто нажмите кнопку AEC. Она выделится галочкой, что и будет означать, что автоматический режим работает.

В самом низу последняя кнопка AWB (баланс белого). При обычном комнатном освещении включение режима AWB делает стандартные белые листы с отпечатанным текстом яркими, в ручном режиме они визуально выглядят более тусклыми.

Нажатие кнопки **Моге в подменю (VideoQuality) вызывает следующее окно настройки** изображения (Рис.44)

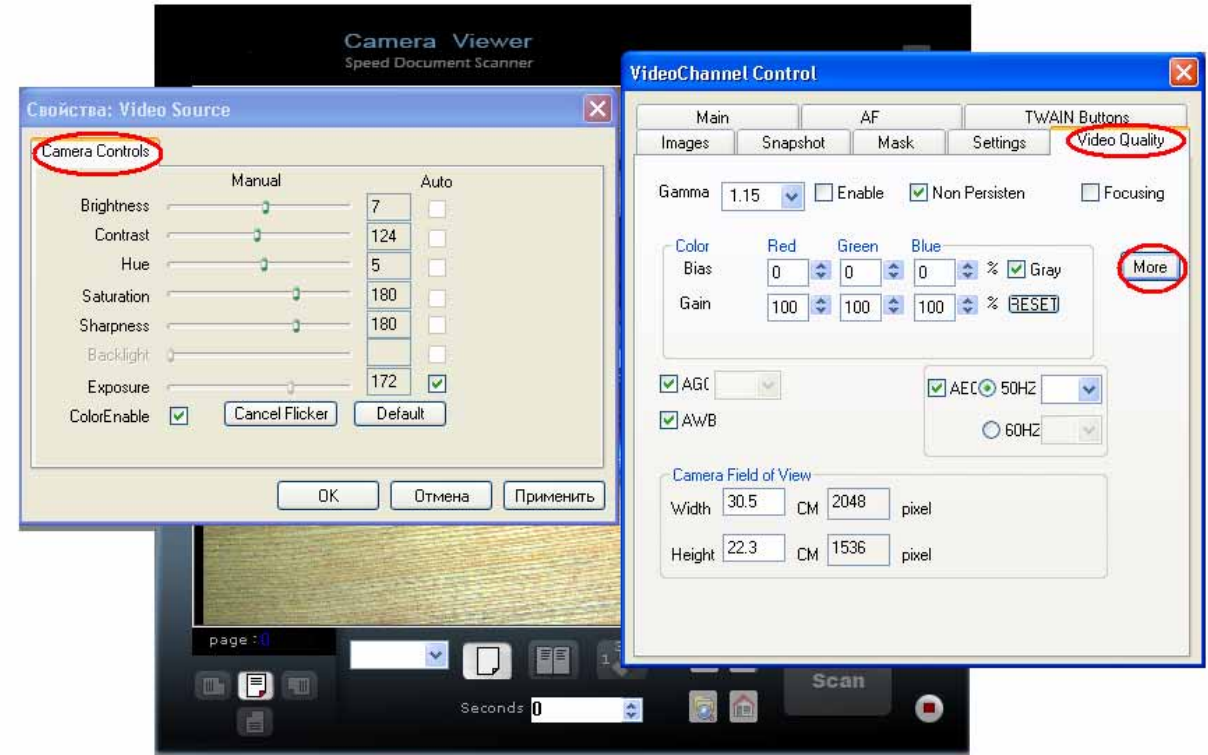

(Рис.44)

Здесь можно менять такие параметры:

- 1. Brightness яркость
- 2. Contrast контраст
- 3. Hue цветность
- 4. Saturation насыщение
- 5. Sharpness резкость
- 6. Exposure экспозиция
- 7. Cancel Flicker включение/отключение фильтра мерцания.
- 8. Default настройки изображения делает по умолчанию.
- 9. Color Enable включает цветной режим

В этом меню все параметры меняются вручную. После того, как вы задали необходимые (или желаемые) настройки изображения, то для сохранения их значений нужно нажать на кнопки (Применить) > (ОК) - и ваши заданные настройки сохранятся. Если нужно отменить ваши настройки достаточно нажать кнопку (Отмена). Если же вы хотите восстановить «заводские» значения данных параметров, т.е. вернуться к значениям параметров по умолчанию, то нажмите кнопки (Default) > (Применить) > (ОК). Все настройки изображения вернутся в исходный вид.

На панели инструментов есть еще дополнительная кнопка «Настройка качества изображения». Она включает в себя три подменю AF (автофокус), Mask (маска), VideoQuality (качество изображения), которые входят в настройку параметров изображения. Кнопка «Настройка качества изображения» является быстрым запуском трех подменю.

После того, как все параметры установили, приступаем к сканированию.

### **Три режима сканирования: отдельные кадры / нечетная-четная страницы / сначала все нечетные, потом все четные.**

Три режима сканирования абсолютно такие же, как в программе VideoGrab.

В Twain-драйвере предлагается 3 различных режима сканирования и сохранения изображений. Наиболее простой из них – захват отдельных кадров через заданный интервал времени. В результате на диск будет записана последовательная серия одиночных кадров. Для выбора этого режима нужно нажать на кнопку «Захват листа» и выставить требуемый интервал времени между кадрами. Здесь же можно установить автоматическое изменение ориентации кадров (поворот изображений), для этого на

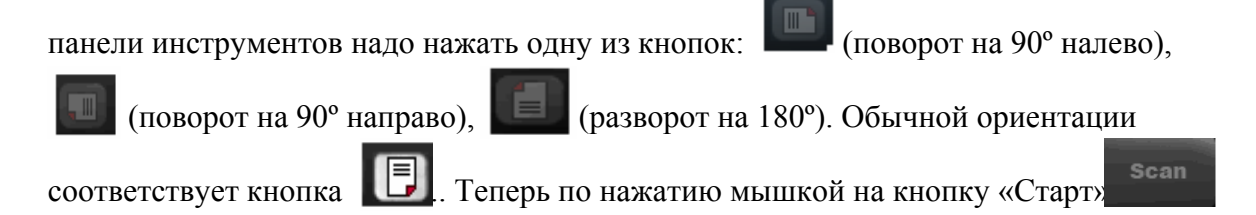

начнется процесс сканирования и сохранения файлов с изображениями (Рис. 45)

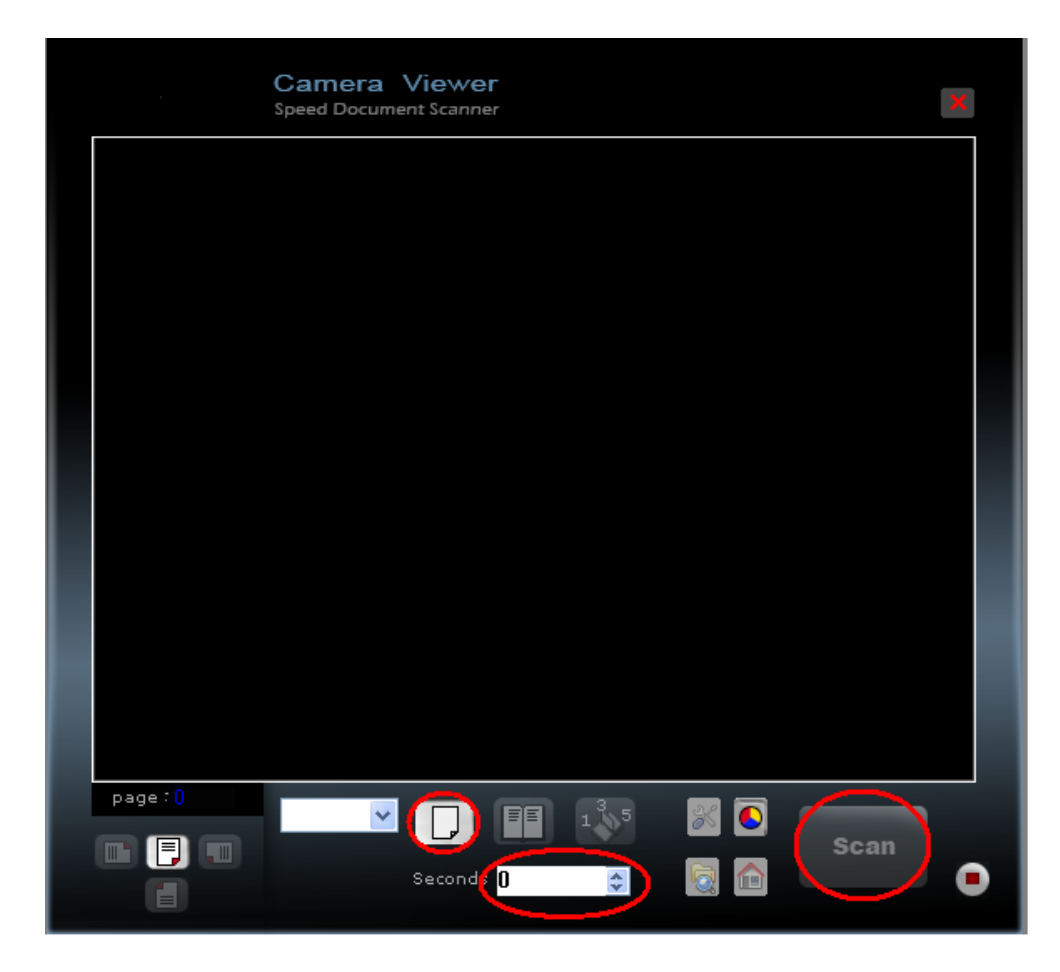

(Рис.45)

Необходимо понимать, что если установить временной интервал равным **0**, то будет сниматься только 1 кадр. Для сканирования каждого следующего изображения придется повторно нажимать кнопку «Старт». А если интервал равен, например, **10**, то каждые 10 секунд будет автоматически сниматься и записываться на диск новое цифровое изображение (с автоматически присваиваемым именем). Например, первому сохраненному кадру будет автоматически присваиваться такое имя A00000001.jpg. В присваиваемом имени внимание надо обращать на последние цифры, они обозначают сохраненный порядок кадров. (Рис.46)

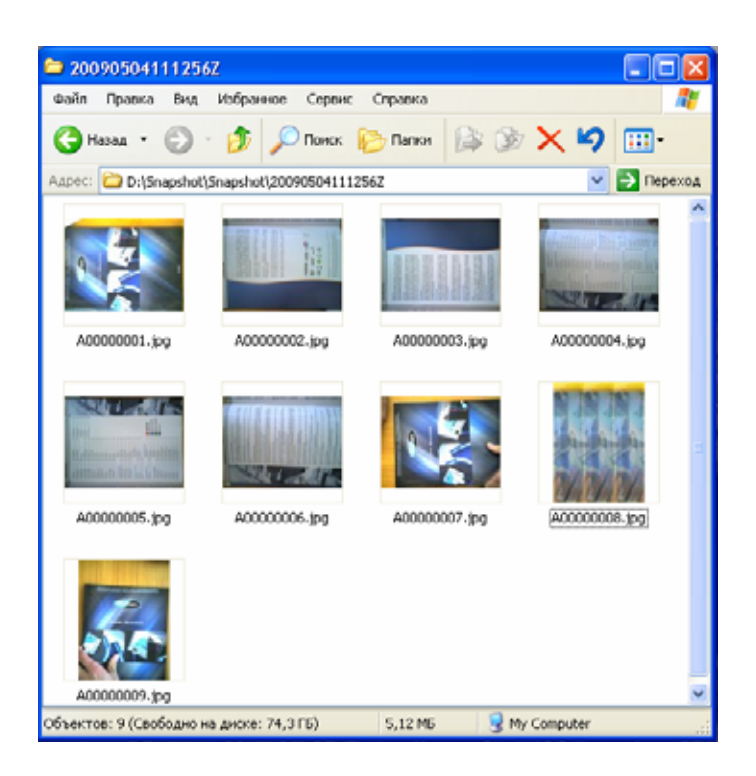

(Рис.46)

Для остановки данного процесса сканирования надо будет нажать кнопку «Стоп».

Второй режим сканирования и сохранения изображений называется «Последовательный захват с разворотом», он рекомендуется для получения изображений серии листов (книги) с автоматическим разворотом каждого второго кадра на 180 градусов. Например, нам нужно отсканировать подряд несколько (много) страниц журнала или книги. Порядок действий следующий: 1.Выбираем мышкой кнопку «Последовательный захват с разворотом»; 2. Выставляем требуемый интервал времени между кадрами; 3. Под объектив камеры кладем первую нечетную страницу раскрытой книги. 4. Нажимаем мышкой на кнопку «Старт». Начинается процесс сканирования - получаем изображение этой страницы (с именем A00000001). Аккуратно поворачиваем книгу на 180 градусов так, чтобы под объективом камеры оказалась уже четная страница раскрытой книги. По истечению заданного интервала камера снимает эту страницу и записывает ее изображение на диск (с именем A00000002), при этом автоматически развернув его на 180 градусов. Теперь надо развернуть книги обратно на 180 градусов и перевернуть страницу так, чтобы под объективом оказалась следующая нечетная страница книги, и т.д. Для остановки данного процесса сканирования надо будет нажать кнопку «Стоп». По завершению на диск будут последовательно записаны все страницы книги, четные / нечетные, с одной и той же ориентацией изображений.

Есть еще третий способ сканирования страниц книги или журнала, при котором сначала снимаются все нечетные страницы, а лишь потом – все четные. Для выбора этого режима сканирования (фактически из двух серий) нажимаем на кнопку «Последовательный захват нечетных/четных листов». Выставляем требуемый интервал времени между кадрами, кладем под объектив камеры первую нечетную страницу книги - и нажимаем кнопку «Старт». Получив изображение этой страницы, просто переворачиваем лист книги (не меняя ее ориентацию), и через заданный интервал времени снимаем следующую нечетную страницу. Продолжаем данную серию до последней подлежащей съемке нечетной страницы. Далее нажимаем на кнопку «Стоп», что означает завершение процесса сканирования первой серии, камера далее будем находиться в режиме паузы. Теперь сдвигаем книгу так, чтобы под объектив камеры попала последняя четная

страница. Нажимая кнопку «Старт» запускаем последовательную съемку четных страниц, при этом листаем книгу уже в обратном направлении. Важно отметить, что при этом последовательные имена изображениям на диске будут присваиваться в соответствии с порядок страниц в книге.

Рассмотрим простой пример. Предположим, надо отсканировать 6 последовательных страниц книги, т.е. три нечетных и три четных. Начав съемку с «нечетной» серии, программа будет автоматически присваивать снимаемым кадрам номера **1, 3, 5** и т.д. В результате на диск будет записываться последовательная серия нечетных кадров с именами A00000001, A00000003, A00000005 и т.д. После того, как отсканировали первые три нечетные страницы книги, нажимаем мышкой на кнопку «Стоп», программа завершит первую серию, встанет на паузу и будет готова начать сканирование четных страниц книги. По готовности (6-я страница под объективом камеры) нужно нажать опять на кнопку «Старт». Теперь программа будет вести обратный отсчет **6, 4, 2** и автоматически присваивать соответствующие имена изображениям четных кадров (страниц). Когда программа отсканирует три четные страницы книги и сохранит последовательную серию четных кадров с именами A00000006, A00000004, A00000002, она автоматически завершит процесс сканирования. Все файлы с изображениями будут сохранены с автоматически присваиваемыми порядковыми именами в созданной программой с уникальным именем (дата-время) общей папки (Snapshot) (Рис.46).

Нужно отметить еще два пункта: 1. Когда вы возобновляете съемку, программа будет создавать очередную новую подпапку с измененным именем (номером). 2. После нажатия кнопки «Старт» сохраненное изображение появляется в окне Photoshop. Дальнейшее редактирование выполняется с помощью Photoshop.

Основное применение DocExspress – быстрое сканирование документов, книг, материалов и т.д. Вам достаточно положить какой-нибудь предмет под объектив камеры DocExpress, и необходимые изображения будут моментально сохраняться на компьютере при нажатии одной кнопки. Но благодаря универсальной конструкции устройства и совместимостью с различным программным обеспечением, круг использования значительно расширяется – от «живых» демонстраций на презентациях и семинарах, до работы с фото и видео в условиях дома или офиса.

#### **Настройка 5 мегапиксельной матрицы в документ-камере DocExpress 500AF.**

Главным преимуществом документ-камеры DocExpress 500AF является 5 мегапиксельная матрица. Ведь от количества мегапикселей зависит размер и качество изображения. Камера 500AF позволяет получать изображения с максимальным разрешением 2592 x 1944. Однако необходимо отметить, что чем больше разрешение, тем больше времени камере нужно на фокусировку изображения.

С точки зрения программного обеспечения модель DocExpress 500AF в основном аналогична 300AF. Единственное отличие DocExpress 500AF проявляется при съемке фотографий именно с разрешением 5 мегапикселей - необходимо сделать определенные дополнительные настройки. Для этого нужно зайти в основную программу VideoCenter, нажать в окне изображения правую кнопку мышки и выбрать Video Processing (X). Затем зайти в подменю (Images), выбрать разрешение RGB24(2048X1536), поставить галочку перед «dual». Нажатием кнопки (Apply) нужно подтвердить сделанные настройки

(Рис.47). После этого вы сможете получать кадры максимального качества с разрешением 5 мегапикселей.

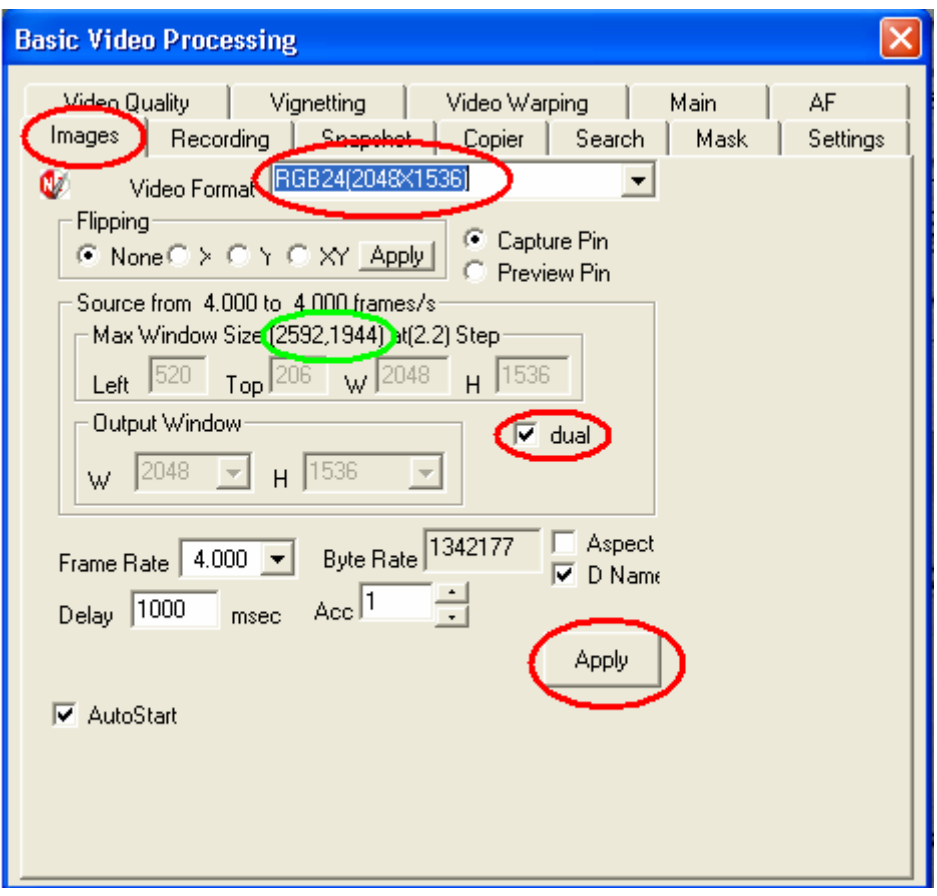

(Рис.47)

Нужно отметить, при выходе из программы VideoCenter данные настройки не сохраняются, так что при повторном запуске программы придется все повторить.

В интерфейсе Twain-драйвера все настройки производятся абсолютно аналогично.

### **Технические характеристики DocExpress 300AF / 500AF**

- Тип: компактный, раскладываемый
- Габариты в сложенном виде: 95мм x 55мм x 160мм
- Габариты в разложенном виде: 95мм x 55мм x 445мм
- **Вес:** 0,420 кг
- Скорость захвата: около 1 секунды на страницу формата А4 (цветная или чёрнобелая).
- Размер захватываемой картинки: до А4
- Интерфейс: USB 2.0
- Windows драйверы: WDM Driver / VFM Driver / TWAIN Driver
- Цвет: RGB24, 16M full colors
- Корректировка цвета: яркость, гамма-коррекция, экспозиция, резкость, уровень усиления
- Питание: от USB
- Подсветка: нет
- $-$  USB 2.0 порт
- Температура эксплуатации:  $0^{\circ}$ С $\sim$  40°С
- Разрешение 300AF: 3 мегапикселя, включая:
	- (1) 2048 x 1536 @ 7.5 кадров/с
	- (2) 1280 x 1024 @ 7.5 кадров/c
	- (3) 1024 x 768 @ 20 кадров/с
	- (4) 800 x 600 @ 20 кадров/c
	- (5) 640 x 480 @ 20 кадров/c
	- (6) 320 x 240 @ 20 кадров/c
	- (7) 1024 x 510 @ 30 кадров/c
	- (8) 1024 x 190 @ 78 кадров/c.
- Разрешение 500AF: 5 мегапикселя, включая:
	- (1) 2592 x 1944 (Dual Mode)
	- (2) 2272 x 1592 @ 4 кадра/с
	- (3) 2048 x 1536 @ 4 кадра/с
	- (4) 1856 x 1944 @ 4 кадра/с
	- (5) 1280 x 960 @ 15 кадров/c
	- (6) 640 x 480 @ 15 кадров/c
	- (6) 320 x 240 @ 15 кадров/c
	- (7) 1280 x 480 @ 30 кадров/c
	- (8) 1280 x 200 @ 70 кадров/c.

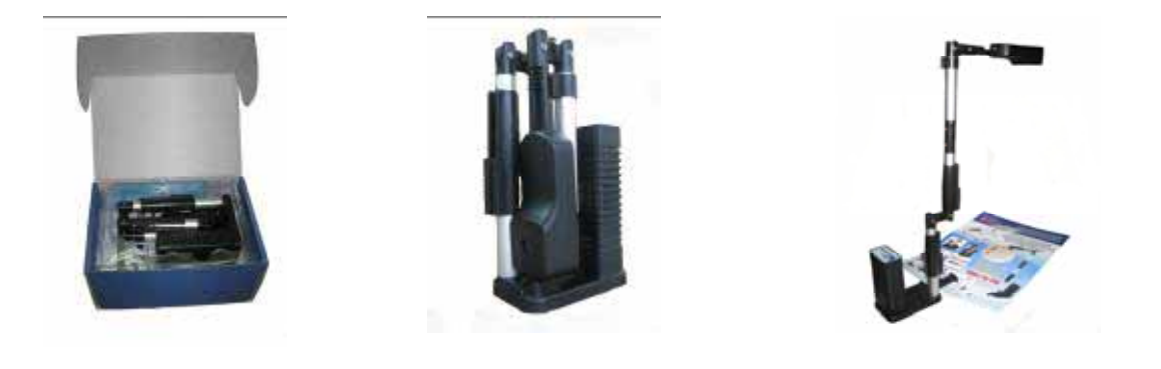

Официальный дистрибьютор NewImage DocExpress на территории России – ООО «Стоик-М»